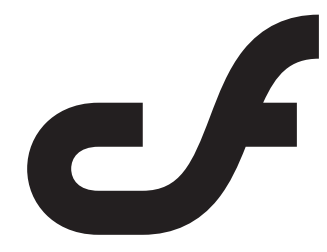

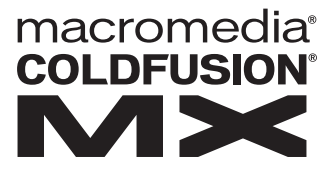

# Administering ColdFusion MX

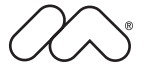

#### **Trademarks**

Afterburner, AppletAce, Attain, Attain Enterprise Learning System, Attain Essentials, Attain Objects for Dreamweaver, Authorware, Authorware Attain, Authorware Interactive Studio, Authorware Star, Authorware Synergy, Backstage, Backstage Designer, Backstage Desktop Studio, Backstage Enterprise Studio, Backstage Internet Studio, ColdFusion, Design in Motion, Director, Director Multimedia Studio, Doc Around the Clock, Dreamweaver, Dreamweaver Attain, Drumbeat, Drumbeat 2000, Extreme 3D, Fireworks, Flash, Fontographer, FreeHand, FreeHand Graphics Studio, Generator, Generator Developer's Studio, Generator Dynamic Graphics Server, JRun, Knowledge Objects, Knowledge Stream, Knowledge Track, Lingo, Live Effects, Macromedia, Macromedia M Logo & Design, Macromedia Flash, Macromedia Xres, Macromind, Macromind Action, MAGIC, Mediamaker, Object Authoring, Power Applets, Priority Access, Roundtrip HTML, Scriptlets, SoundEdit, ShockRave, Shockmachine, Shockwave, Shockwave Remote, Shockwave Internet Studio, Showcase, Tools to Power Your Ideas, Universal Media, Virtuoso, Web Design 101, Whirlwind and Xtra are trademarks of Macromedia, Inc. and may be registered in the United States or in other jurisdictions including internationally. Other product names, logos, designs, titles, words or phrases mentioned within this publication may be trademarks, servicemarks, or tradenames of Macromedia, Inc. or other entities and may be registered in certain jurisdictions including internationally.

This product includes code licensed from RSA Data Security.

This guide contains links to third-party websites that are not under the control of Macromedia, and Macromedia is not responsible for the content on any linked site. If you access a third-party website mentioned in this guide, then you do so at your own risk. Macromedia provides these links only as a convenience, and the inclusion of the link does not imply that Macromedia endorses or accepts any responsibility for the content on those third-party sites.

#### **Apple Disclaimer**

APPLE COMPUTER, INC. MAKES NO WARRANTIES, EITHER EXPRESS OR IMPLIED, REGARDING THE ENCLOSED COMPUTER SOFTWARE PACKAGE, ITS MERCHANTABILITY OR ITS FITNESS FOR ANY PARTICULAR PURPOSE. THE EXCLUSION OF IMPLIED WARRANTIES IS NOT PERMITTED BY SOME STATES. THE ABOVE EXCLUSION MAY NOT APPLY TO YOU. THIS WARRANTY PROVIDES YOU WITH SPECIFIC LEGAL RIGHTS. THERE MAY BE OTHER RIGHTS THAT YOU MAY HAVE WHICH VARY FROM STATE TO STATE.

Copyright © 1999–2002 Macromedia, Inc. All rights reserved. This manual may not be copied, photocopied, reproduced, translated, or converted to any electronic or machine-readable form in whole or in part without prior written approval of Macromedia, Inc. Part Number ZCF60M400

#### **Acknowledgments**

Project Management: Stephen M. Gilson Writing: Michael Stillman Editing: Linda Adler and Noreen Maher

First Edition: May 2002

Macromedia, Inc. 600 Townsend St. San Francisco, CA 94103

# CONTENTS

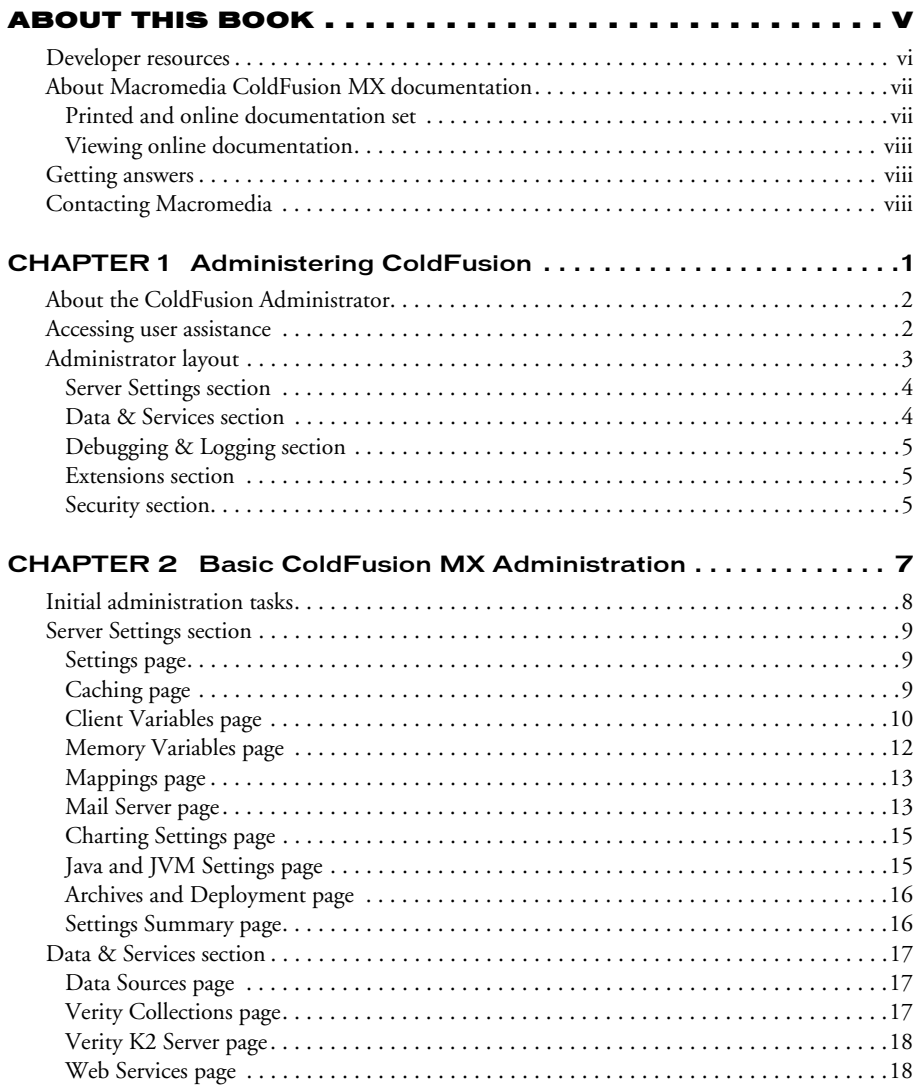

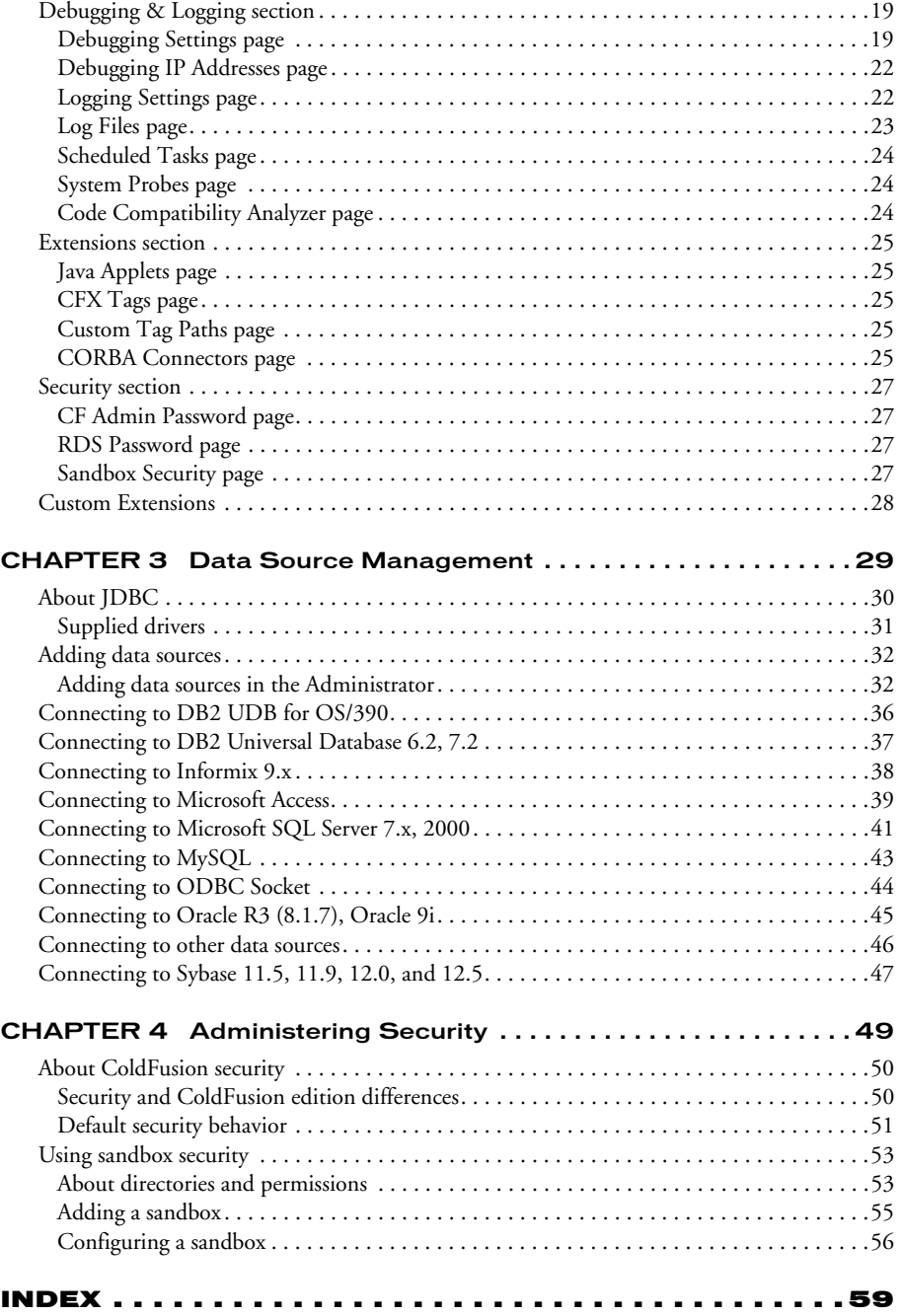

# ABOUT THIS BOOK

<span id="page-4-0"></span>*Administering ColdFusion MX* is intended for anyone who needs to configure and manage their ColdFusion development environment.

### **Contents**

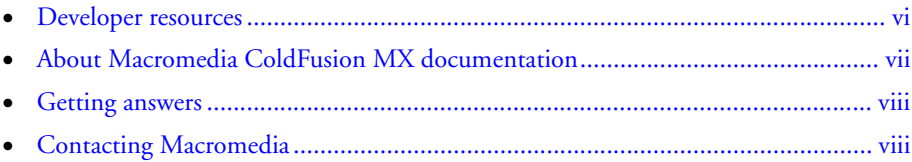

## <span id="page-5-0"></span>Developer resources

<span id="page-5-1"></span>Macromedia, Inc. is committed to setting the standard for customer support in developer education, documentation, technical support, and professional services. The Macromedia website is designed to give you quick access to the entire range of online resources. The following table shows the locations of these resources:

<span id="page-5-3"></span><span id="page-5-2"></span>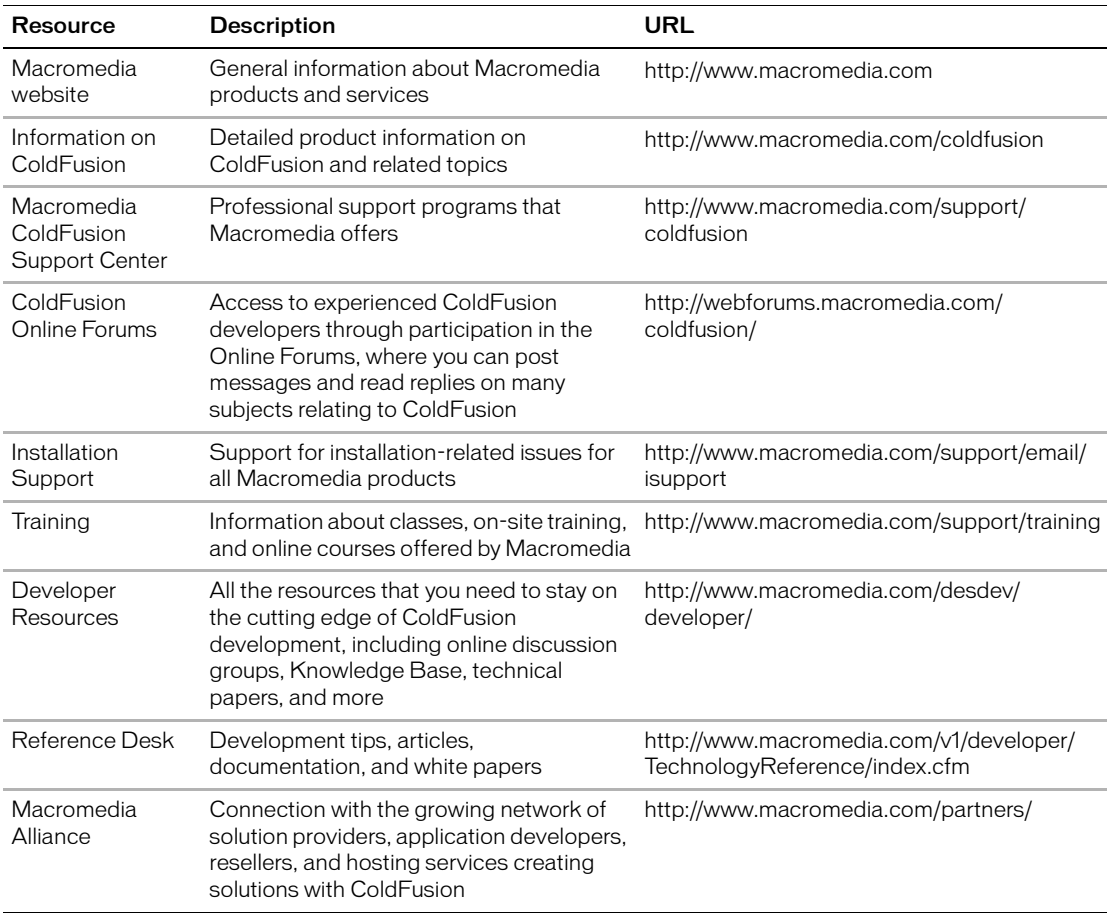

## <span id="page-6-0"></span>About Macromedia ColdFusion MX documentation

The ColdFusion documentation is designed to provide support for the complete spectrum of participants. The print and online versions are organized to let you quickly locate the information that you need. The ColdFusion online documentation is provided in HTML and Adobe Acrobat formats.

### <span id="page-6-1"></span>Printed and online documentation set

The ColdFusion documentation set consists of the following titles:

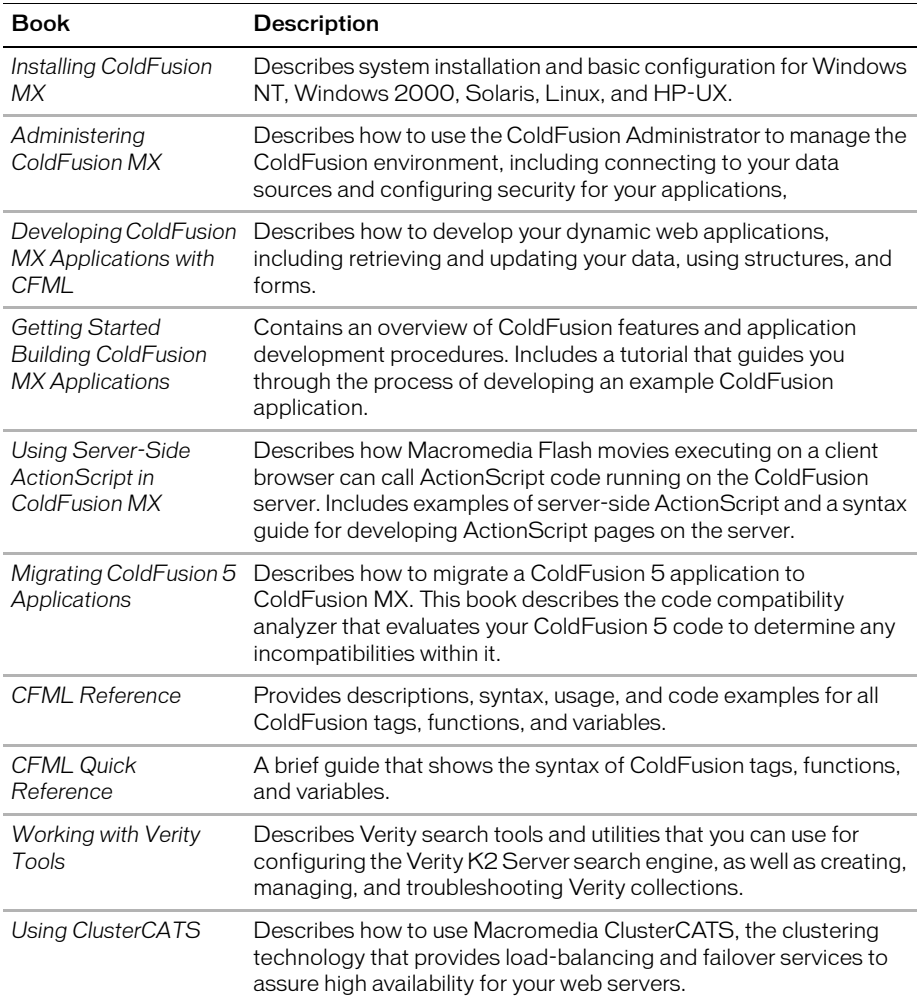

### <span id="page-7-0"></span>Viewing online documentation

All ColdFusion documentation is available online in HTML and Adobe Acrobat Portable Document Format (PDF) files. To view the HTML documentation, open the following URL on the web server running ColdFusion: http://*web\_root*/cfdocs/dochome.htm.

ColdFusion documentation in Acrobat format is available on the ColdFusion product CD-ROM.

## <span id="page-7-1"></span>Getting answers

One of the best ways to solve particular programming problems is to tap into the vast expertise of the ColdFusion developer communities on the ColdFusion Forums. Other developers on the forum can help you figure out how to do just about anything with ColdFusion. The search facility can also help you search messages from the previous 12 months, allowing you to learn how others have solved a problem that you might be facing. The Forums is a great resource for learning ColdFusion, but it is also a great place to see the ColdFusion developer community in action.

## <span id="page-7-2"></span>Contacting Macromedia

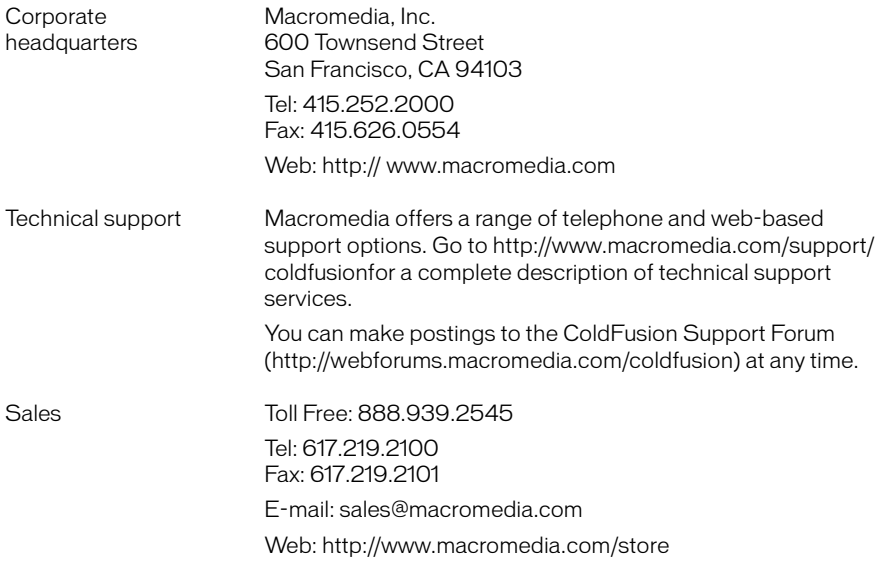

# CHAPTER 1 Administering ColdFusion

<span id="page-8-0"></span>This chapter presents an overview of the ColdFusion Administrator and how you can use it to manage your development environment. For procedures, see the Administrator's online Help.

#### **Contents**

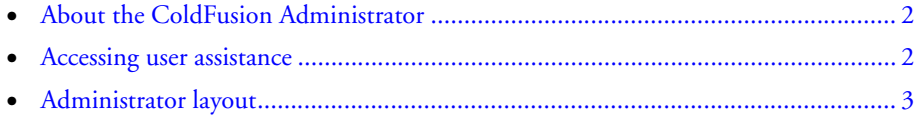

## <span id="page-9-0"></span>About the ColdFusion Administrator

<span id="page-9-2"></span>The ColdFusion Administrator provides a browser-based interface for managing your ColdFusion environment. You can configure many settings to provide optimal levels of security and functionality. The available options are based on your edition of ColdFusion: Standard, Professional, or Enterprise.

<span id="page-9-3"></span>The default location for the ColdFusion Administrator login page is:

http://*servername*/cfide/Administrator/index.cfm

In the previous URL, *servername* is the fully qualified domain name of your web server. Common values for *servername* are localhost or 127.0.0.1 (each refers to the web server on the local computer).

If you are using the ColdFusion built-in web server, include the port numer as part of the servername. The default port number is 8500: http://*servername*:8500/cfide/ Administrator/index.cfm.

If your ColdFusion Administrator is on a remote computer, use the DNS name or IP address of the remote host.

<span id="page-9-4"></span>To access the ColdFusion Administrator, enter the username and password that you used when you installed ColdFusion.

## <span id="page-9-1"></span>Accessing user assistance

You can obtain assistance from the ColdFusion Administrator in the following ways:

- Online Help You access the context-sensitive online Help by clicking the question-mark icon on any ColdFusion Administrator page. The online Help has procedural and brief overview content for the ColdFusion Administrator page that you are viewing. This information appears in a new browser window and contains standard Contents, Index, and Search tabs.
- Documentation Click the link to access the entire ColdFusion documentation set, which is available as HTML files.
- Examples The example applications provide samples for you to learn about ColdFusion.
- Knowledge Base You can access the collection of articles about ColdFusion from the Macromedia website.
- Support Forums You can browse (or post to) the searchable online collection of ColdFusion questions and answers at the Macromedia website.

## <span id="page-10-1"></span><span id="page-10-0"></span>Administrator layout

The home page of the ColdFusion Administrator includes links to Documentation, the Macromedia Servers TechNotes Knowledge Base, Release Notes, Version Information, online Help, and Code Examples:

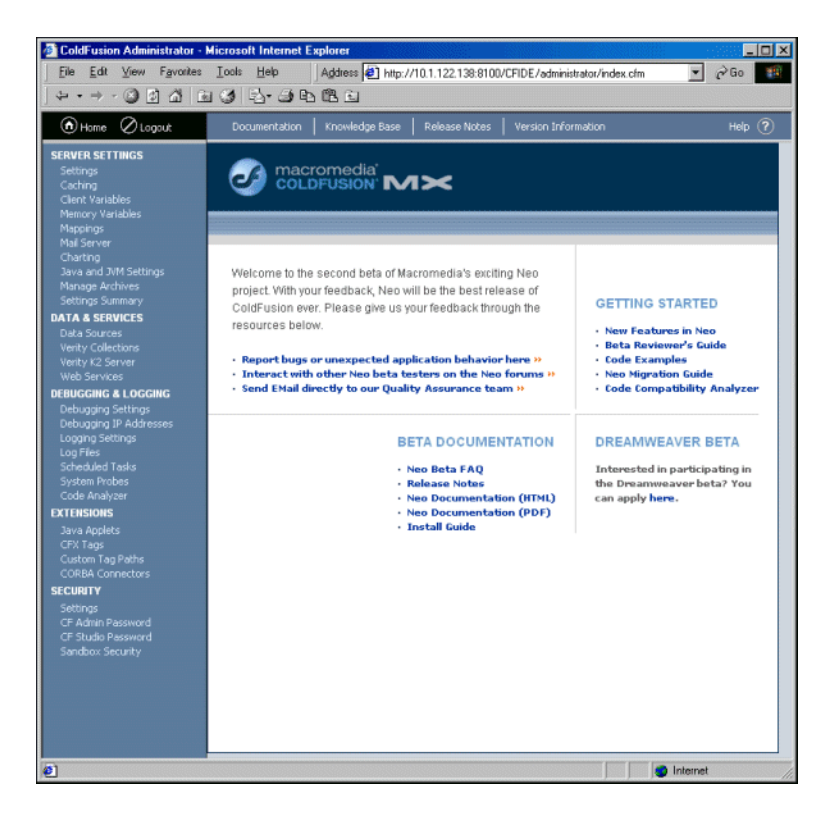

The tasks that you perform in the ColdFusion Administrator are grouped into the following sections. Each section contains links to pages for managing aspects of the system:

- Server Settings Manage whitespace, client and memory variables, locking, and mappings. Register a mail server and configure mail logging. Configure your JVM, the ColdFusion charting and graphing engine, and create and manage archives.
- Data & Services Configure data sources, Verity collections, and the Verity K2 Server. Define mappings to web services.
- Debugging & Logging Manage options that can assist you in troubleshooting your ColdFusion applications. Manage scheduled tasks, system probes, and a variety of log files and server statistics. Run the Code Compatibility Analyzer to assist you in migrating older ColdFusion applications.
- **Extensions** Configure and register Java Applets, CORBA ORBs, and CFX Tags.
- Security Control passwords for ColdFusion Administrator and Remote Data Source (RDS) access. Restrict the use of resources, such as data sources.

For more information about each section, see [Chapter 2, "Basic ColdFusion MX](#page-14-1)  [Administration" on page 7](#page-14-1).

#### <span id="page-11-0"></span>Server Settings section

The Server Settings section contains the following areas:

- **Settings** Manage the number of simultaneous requests, request timeouts, whitespace, and handlers.
- Caching Manage caching options for memory, database connection time, the number of cached queries, and using a trusted template cache.
- Client Variables Configure an external data source, the operating system registry, or web browser cookies to store client variables. These can use and store information about a client browsing your site to provide customized page content.
- **Memory Variables** Specify timeout values for Application and Session variables. These variables are stored in RAM and maintain information throughout a ColdFusion session.
- Mappings Create logical aliases for physical directories on your server. One of your first tasks after installing ColdFusion is to configure the mapping for your web server.
- Mail Server Configure the mail server that ColdFusion uses to send dynamic mail messages using SMTP (Simple Mail Transfer Protocol).
- **Charting** Specify caching and thread settings for the ColdFusion charting and graphing engine.
- Java and JVM Settings Manage Java Virtual Machine settings such as paths, heap sizes, and implementation options.
- Archives and Deployment Create and deploy application archives.
- **Settings Summary** View the status of all ColdFusion configuration settings. You can navigate to a particular area of the ColdFusion Administrator by clicking its name.

### <span id="page-11-1"></span>Data & Services section

The Data & Services section contains the following pages:

- Data Sources Create and manage your data sources. You can specify login parameters, connection information, and restrict certain SQL operations. For more information, see [Chapter 3, "Data Source Management" on page 29](#page-36-1).
- Verity Collections Create and manage your Verity collections. Search engines for your ColdFusion applications use these indexes of various files within specified directories.
- Verity K2 Server Configure the Host Name and Port settings for your K2 Server. This specialized server is optimized for high-performance Verity searches.
- Web Services Define a mapping to the location of a web service.

## <span id="page-12-0"></span>Debugging & Logging section

The Debugging & Logging section contains the following pages:

- Debugging Settings Enable and configure information to help you diagnose ColdFusion page failures. You can return information on items such as template stack, database activity, and variable values.
- Debugging IP Addresses Control which IP addresses receive debug messages.
- Logging Settings Specify the directory for your log files, and whether to write some ColdFusion log messages to the operating system's logging facility (such as EventLog for Windows and syslog for UNIX).
- Log Files Search, view, download, schedule, archive, or delete a file from a list of all available log files.
- Scheduled Tasks Add, edit, or delete scheduled tasks. These tasks are helpful for such items as daily reports, inventories, and statistical reports.
- System Probes Manage probes that monitor your application's status. If a potential problem is detected, a system probe can send an alert e-mail message and execute a recovery script.
- Code Analyzer Evaluate application code for potential incompatibilities between ColdFusion MX and ColdFusion Server 5.

### <span id="page-12-1"></span>Extensions section

The Extensions section contains the following pages:

- Java Applets Register, edit, or delete Java applets. You must register a Java applet prior to adding it to your CFFORM forms using the cfapplet tag.
- CFX Tags Register, edit, or delete C++ and Java custom tags.
- Custom Tag Paths Register the paths that contain your custom tags.
- CORBA Connectors Register, edit, or delete CORBA connectors. You can also specify ORB initialization options.

#### <span id="page-12-2"></span>Security section

The Security section contains the following pages:

- CF Admin Password Set the password for the administrator
- RDS Password Set the password for Dreamweaver MX and CF Studio users connecting to ColdFusion.
- Sandbox Security Restrict access to ColdFusion resources such as data sources, tags, functions, files and directories, and IP addresses.

For more information, see [Chapter 4, "Administering Security" on page 49](#page-56-1).

# <span id="page-14-1"></span><span id="page-14-0"></span>CHAPTER 2 Basic ColdFusion MX Administration

This chapter explains the basic ColdFusion MX administration tasks, following the sturcture of the ColdFusion Administrator sections.

#### **Contents**

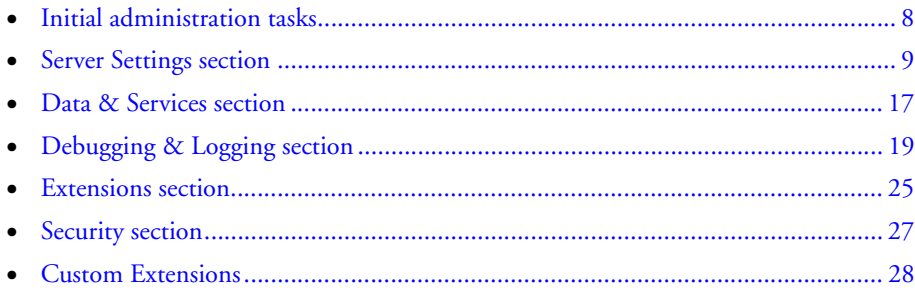

## <span id="page-15-0"></span>Initial administration tasks

<span id="page-15-1"></span>Immediately after installing ColdFusion MX, you might have to perform some or all of the administrative tasks described in the following table:

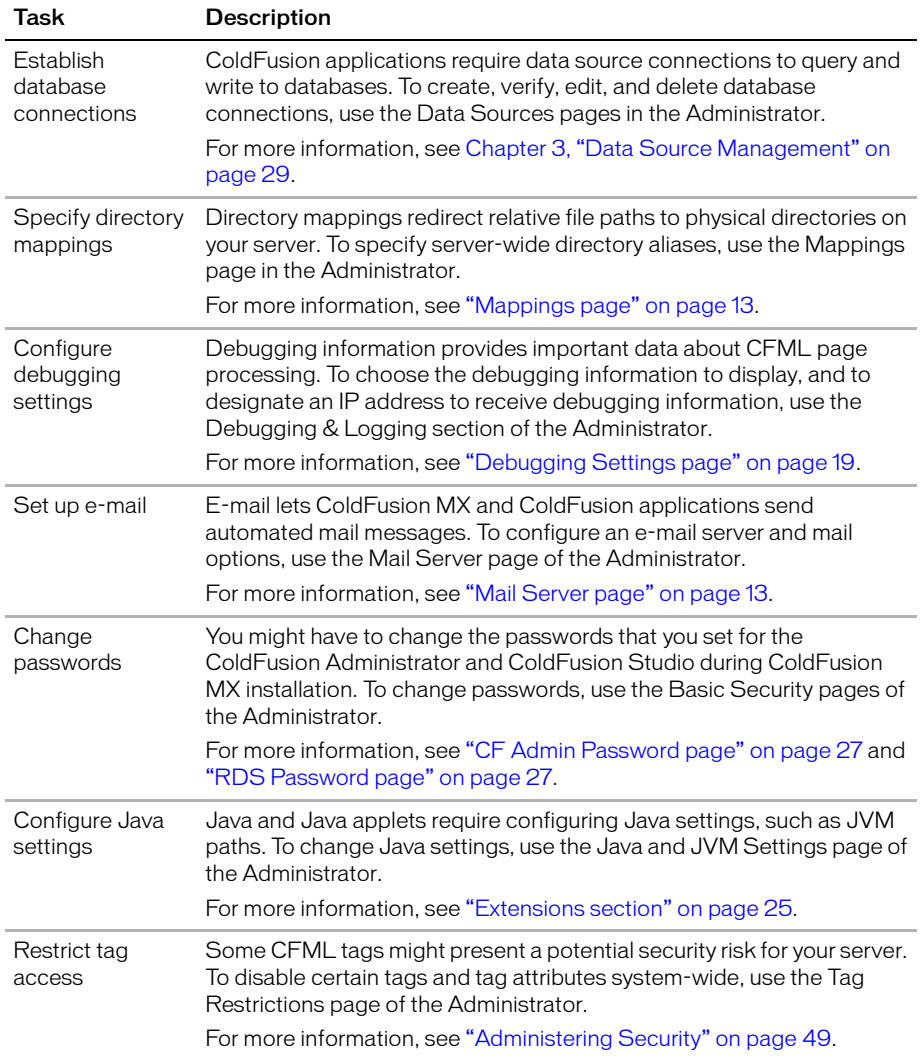

## <span id="page-16-0"></span>Server Settings section

The Server Settings section lets you manage client and memory variables, mappings, charting, and archiving. You also configure mail and Java settings in this section.

#### <span id="page-16-1"></span>Settings page

<span id="page-16-4"></span>The Settings page of the ColdFusion Administrator contains configuration options that you can set or enable to manage ColdFusion MX. These options can significantly affect server performance. The following table describes the settings:

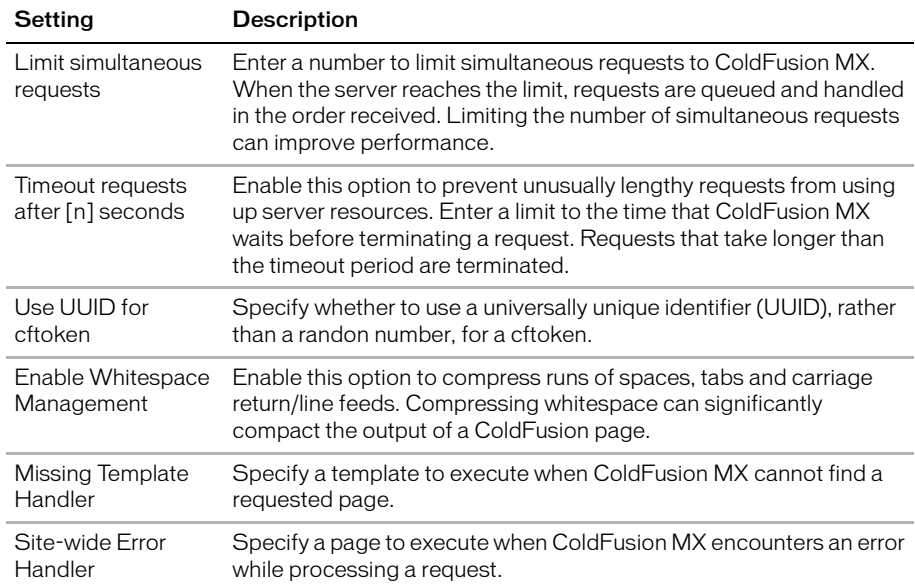

#### <span id="page-16-2"></span>Caching page

<span id="page-16-3"></span>The Caching page of the Administrator contains configuration options that you can set or enable to cache templates, queries, and data sources. These options can significantly affect server performance. The following table describes the settings:

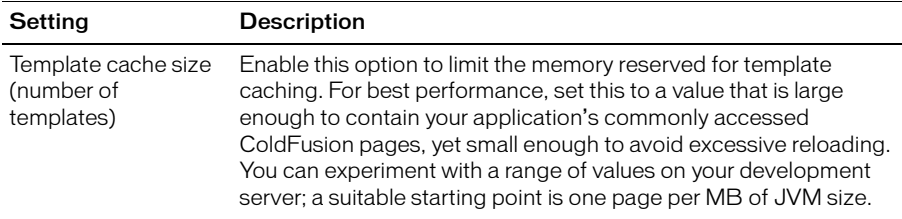

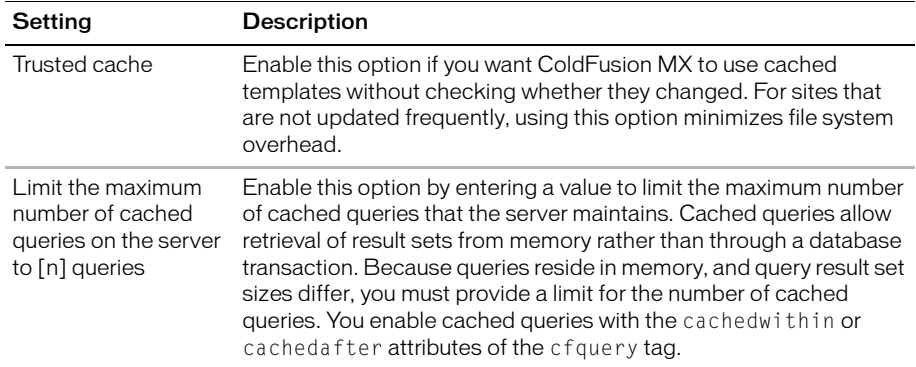

#### <span id="page-17-0"></span>Client Variables page

Client variables let you store user information and preferences between sessions. Using information from client variables, you can customize page content for individual users.

<span id="page-17-1"></span>You enable client variable default settings in ColdFusion MX on the Client Variables page of the Administrator. ColdFusion MX lets you store client variables in the following ways:

• In a data source

If your data source uses a bundled JDBC driver, ColdFusion can automatically create the necessary tables. If your data source uses the ODBC Socket or a third-party JDBC driver, you must manually create the necessary CDATA and CGLOBAL database tables. For more information, see *Developing ColdFusion MX Applications with CFML*.

- As cookies in users' web browsers
- In the operating system registry

*Caution:* Macromedia recommends that you do not store client variables in the registry because it can critically degrade performance of the server. If you do use the registry to store client variables, you must allocate sufficient memory and disk space.

You can override settings specified in the Client Variables page using the attributes of the cfapplication tag. For more information, see *Developing ColdFusion MX Applications with CFML*.

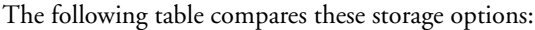

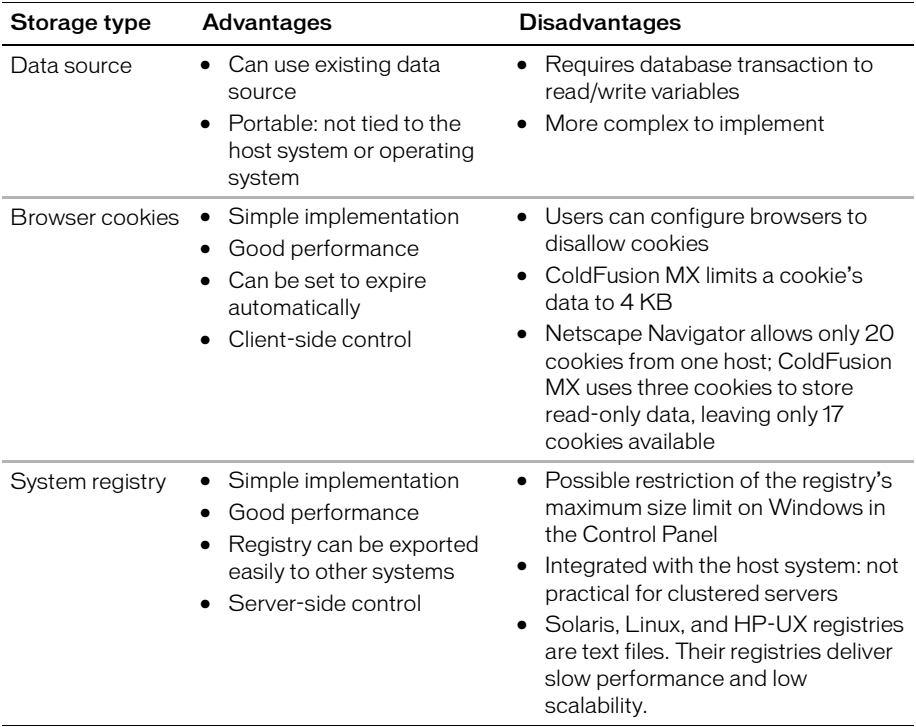

#### Migrating client variable data

<span id="page-18-0"></span>To migrate your client variable data to another data source, you should know the structure of the database tables that store this information. Client variables stored externally use two small database tables, like those shown in the following tables:

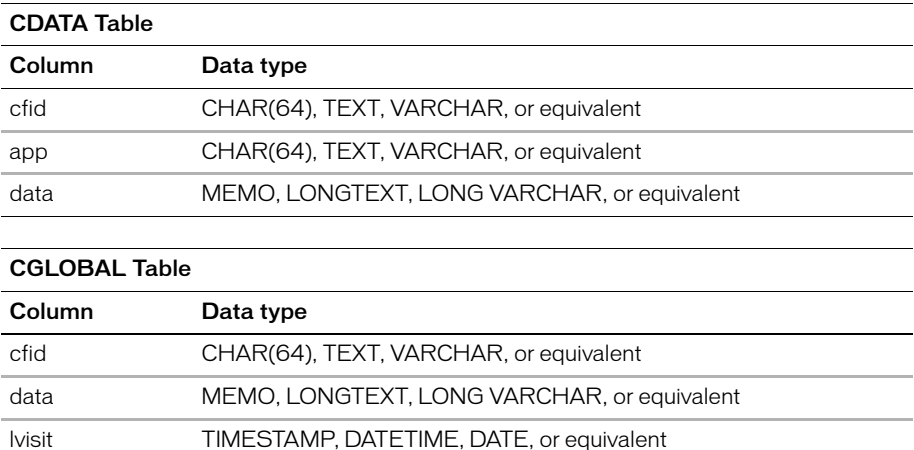

#### Creating client variable tables

<span id="page-19-2"></span>Use the following sample ColdFusion page as a model for creating client variable database tables in your own database. However, keep in mind that not all databases support the same column data type names. For the proper data type, see your database documentation.

*Tip:* The ColdFusion Administrator can create client variable tables for data sources that use bundled JDBC drivers. For more information, see the online Help.

#### Sample table creation page

```
<!---- Create the Client variable storage tables in a datasource. 
This example applies to Microsoft Access databases --->
<cfquery name="data1" datasource="#DSN#">
CREATE TABLE CDATA
(
    cfid char(20),
    app char(64),
    data memo
)
</cfquery>
<cfquery name="data2" datasource="#DSN#"> 
  CREATE UNIQUE INDEX id1 
  ON CDATA (cfid,app)
</cfquery>
<cfquery name="global1" datasource="#DSN#">
CREATE TABLE CGLOBAL
(
    cfid char(20),
    data memo,
  lvisit date
\lambda</cfquery>
<cfquery name="global2" datasource="#DSN#"> 
  CREATE INDEX id2 
  ON CGLOBAL (cfid)
</cfquery>
<cfquery name="global2" datasource="#DSN#"> 
  CREATE INDEX id3 
  ON CGLOBAL (lvisit)
</cfquery>
```
### <span id="page-19-0"></span>Memory Variables page

<span id="page-19-1"></span>You use the Memory Variables page of the ColdFusion Administrator to enable application and session variables server-wide. By default, application and session variables are enabled when you install ColdFusion MX. If you disable either type of variable in the Memory Variables page, you cannot use them in a ColdFusion application.

You can specify maximum and default timeout values for session and application variables. Unless you define a timeout value in Application.cfm, application variables expire in two days. Session variables expire when user sessions end. To change these behaviors, enter new default and maximum timeout values on the Memory Variables page of the Administrator.

*Note:* Timeout values that you specify for application variables override the timeout values set in Application.cfm.

You can also specify whether to use J2EE session variables. When you enable the J2EE session variables, ColdFusion creates an identifier for each session and does not use the CFToken or CFID cookie value. For more information, see *Developing ColdFusion MX Applications with CFML*.

#### <span id="page-20-0"></span>Mappings page

<span id="page-20-3"></span>You use the Mappings page of the ColdFusion Administrator to add, update, and delete logical aliases for paths to directories on your server. ColdFusion mappings apply only to pages processed by ColdFusion MX with the cfinclude and cfmodule tags. If you save CFML pages outside of the *web\_root* (or whatever directory is mapped to "/"), you must add a mapping to the location of those files on your server.

Assume that the "/" mapping on your server points to C:\CFusionMX\wwwroot, but all your ColdFusion header pages reside in c:\2002\newpages\headers. In order for ColdFusion MX to find your header pages, you must add a mapping in the ColdFusion Administrator that points to c:\2002\newpages\headers (for example, add a mapping for /headers that points to c:\2002\newpages\headers). In the ColdFusion pages located in C:\CFusionMX\wwwroot, you reference these header pages using /headers in your cfinclude and cfmodule tags.

*Note:* ColdFusion mappings are different from web server virtual directories. For information on creating a virtual directory to access a given directory using a URL in your web browser, please consult your web server's documentation.

#### <span id="page-20-1"></span>Mail Server page

<span id="page-20-5"></span><span id="page-20-4"></span><span id="page-20-2"></span>You use the Mail Server page of the ColdFusion Administrator to specify a mail server to send automated e-mail messages. ColdFusion MX supports the Simple Mail Transfer Protocol (SMTP) for sending e-mail messages and the Post Office Protocol (POP) for retrieving e-mail messages from your mail server. To use e-mail messaging in your ColdFusion applications, you must have access to an SMTP server and/or a POP account.

The ColdFusion implementation of SMTP mail uses a spooled architecture. This means that when a cfmail tag is processed in an application page, the messages generated might not be sent immediately. If ColdFusion is extremely busy or has a large queue, delivery could occur after some delay.

**Note:** For more information about the cfmail tag, see Developing ColdFusion MX Applications with CFML.

#### Mail Connection Settings area

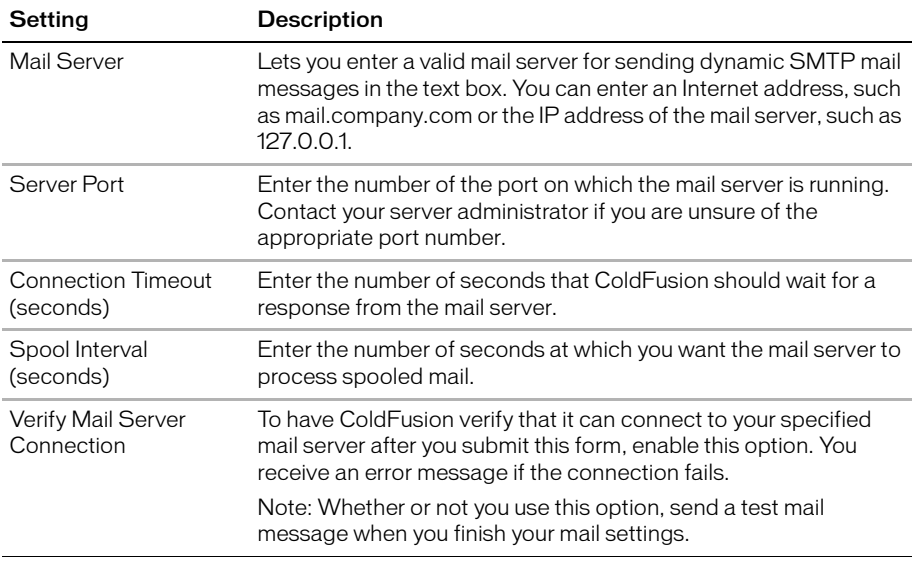

Select preferences for handling mail logs, as described in the following table:

#### Mail Logging Settings area

Select preferences for handling mail logs, as described in the following table:

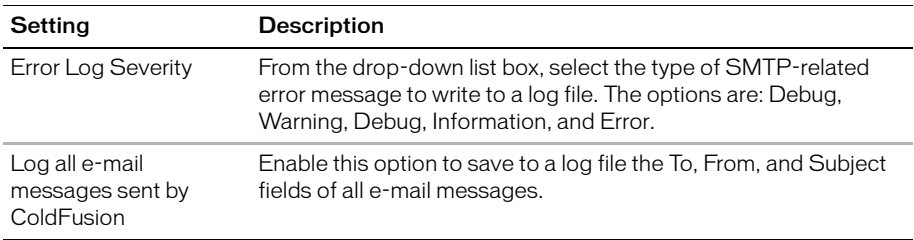

ColdFusion MX writes sent mail and mail error logs to either of the following directories:

- \cfusion\Log, in Windows
- /opt/coldfusion/log, on Solaris, Linux, and HP-UX

The following table describes the e-mail log files:

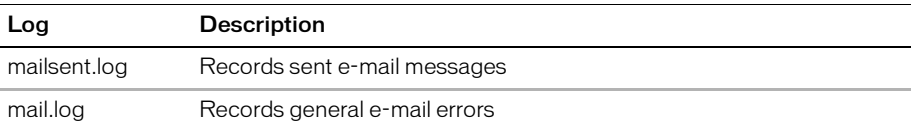

### <span id="page-22-0"></span>Charting Settings page

<span id="page-22-2"></span>The ColdFusion charting and graphing engine lets you produce highly customizable business graphics, in a variety of formats, using the cfchart tag. You use the Charting page in the Administrator to control characteristics of the engine.

The following table describes the caching and thread settings for the ColdFusion charting and graphing engine:

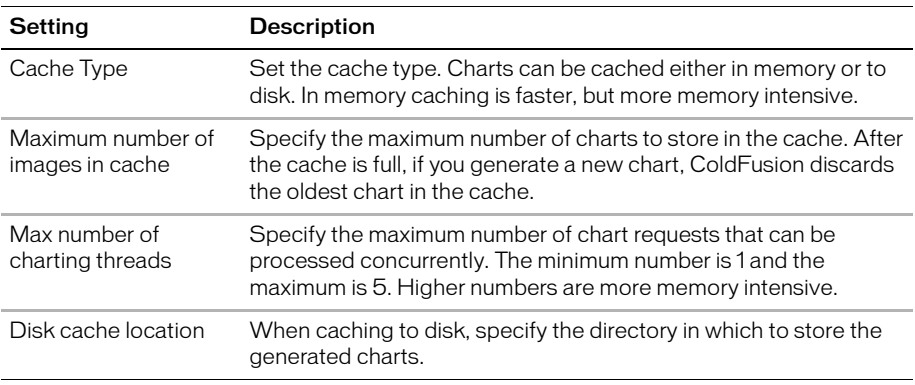

### <span id="page-22-1"></span>Java and JVM Settings page

<span id="page-22-3"></span>The Java and JVM Settings page lets you specify the following settings, which enable ColdFusion MX to work with Java:

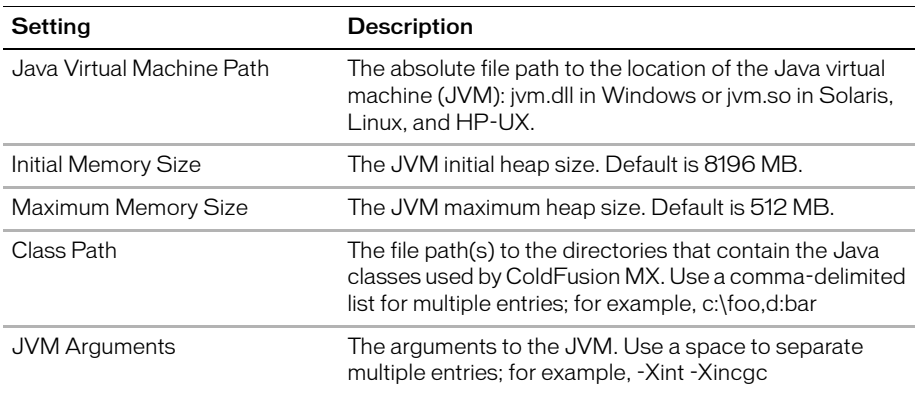

Before ColdFusion saves your changes, it saves a copy of the current jvm.config file as jvm.bak. If you r changes prevent ColdFusion from restarting, use jvm.bak to restore your system. For more information, see the online Help.

## <span id="page-23-0"></span>Archives and Deployment page

<span id="page-23-2"></span>The Archives and Deployment page includes tools that let you archive and deploy ColdFusion applications, configuration settings, data source information, and other types of information to back up your files quickly and easily. The complete list of archivable information includes the following:

- Name and file location
- Server settings
- ColdFusion mappings
- Data sources
- Verity collections
- Scheduled tasks
- Java applets
- CFX tags
- Archive to do lists

After you archive the information, you can use the Administrator to deploy your web applications to the same ColdFusion MX server or to a ColdFusion MX server running on a different computer. Additionally, you can use these features to deploy and receive any ColdFusion archive file electronically.

The Archive Settings page in the Administrator lets you configure various archive system settings that apply to all archive and deploy operations. For more inforamtion, see the online Help.

### <span id="page-23-1"></span>Settings Summary page

<span id="page-23-3"></span>The Settings Summary page shows all ColdFusion configuration settings. Click a group name to open that group's Administrator section, where you can edit settings.

## <span id="page-24-0"></span>Data & Services section

<span id="page-24-3"></span>The Data & Services section of the Administrator is the interface between you, ColdFusion MX, data sources, and Verity search and indexing features. The following table describes some common tasks that you can perform in the Data & Services section of the Administrator:

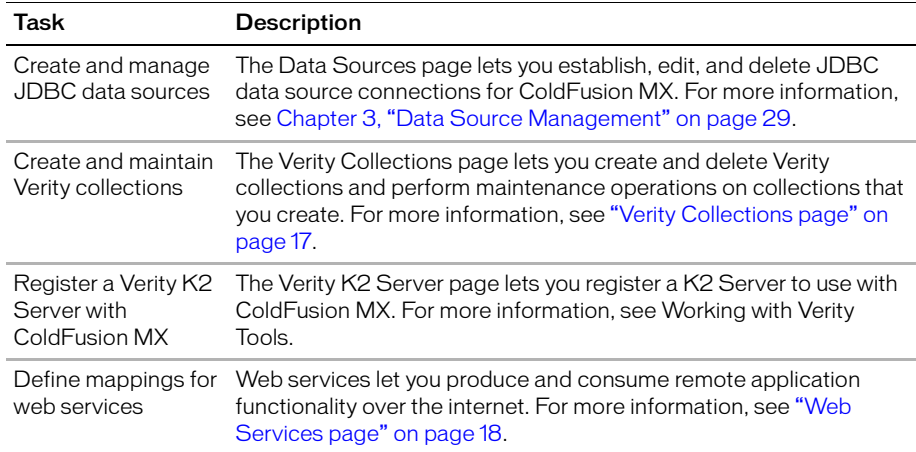

#### <span id="page-24-1"></span>Data Sources page

<span id="page-24-4"></span>The Data Sources page lets you create, edit, and delete data sources. Before you can use a database in a ColdFusion application, you must register the data source in the ColdFusion Administrator. For more information, see [Chapter 3, "Data Source](#page-36-1)  [Management" on page 29.](#page-36-1)

#### <span id="page-24-5"></span><span id="page-24-2"></span>Verity Collections page

The Verity Development Kit (VDK) provides indexing and searching technology to create, populate, and manage *collections* of indexed data that are optimized for fast and efficient site searches. It is available on the Verity Collections page.

<span id="page-24-6"></span>A **collection** is a *logical group* of documents and *metadata* about the documents. The *metadata* includes word indexes, an internal documents table of document field information, and logical pointers to the document files.

For more information about building search interfaces, see the chapters about the cfindex, cfsearch, and cfcollection tags in *Developing ColdFusion MX Applications with CFML*.

<span id="page-24-7"></span>ColdFusion lets you manage your collections from the Administrator. You can index, repair, optimize, purge, or delete Verity collections that are connected to ColdFusion. You use the buttons along the bottom of the Connected Verity Collections table to perform the following actions:

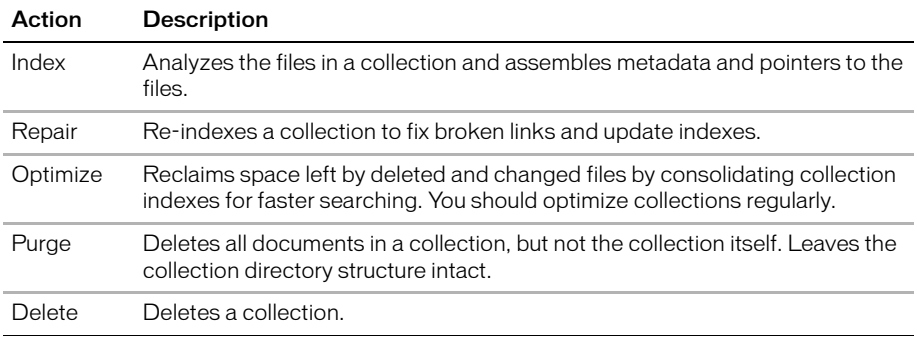

**Note:** Before performing management operations, ensure that the K2 Server is not using the collections. For more information, see Working with Verity Tools.

#### <span id="page-25-2"></span><span id="page-25-0"></span>Verity K2 Server page

For faster searching, configure a K2 Server in the ColdFusion Administrator. The high-performance K2 Server caches collection information so that your searches retrieve documents more quickly. The Verity K2 Server delivers rapid search results in a highly efficient and scalable architecture.

For more information on configuring and using K2 Server with ColdFusion, see *Working with Verity Tools*.

## <span id="page-25-3"></span><span id="page-25-1"></span>Web Services page

You can use web services to produce and consume remote application functionality over the Internet. The ColdFusion Administrator lets you register web services so that you do not have to specify the entire Web Services Description Language (WSDL) URL when you reference the web service. The first time you reference a web service, ColdFusion automatically registers it in the Administrator.

When you register a web service, you can shorten your code and change a web service's URL without editing your code. For more information, see *Developing ColdFusion MX Applications with CFML*.

# <span id="page-26-2"></span><span id="page-26-0"></span>Debugging & Logging section

You use the Debugging Settings and Debugging IPs pages of the Administrator to configure ColdFusion MX to provide debugging information for every application page requested by a browser. You specify debugging preferences using the pages as follows:

- On the Debugging Settings page, select debugging output options. If debugging is enabled, the output appears in block format after normal page output.
- On the Debugging IPs page, restrict access to debugging output. If a debugging option is enabled, debugging output is visible to all users by default.

This section also includes pages for managing your Log Files, Scheduled Tasks, System Probes, and the Code Compatibility Analyzer.

### <span id="page-26-3"></span><span id="page-26-1"></span>Debugging Settings page

The Debugging Settings page provides the following debugging options:

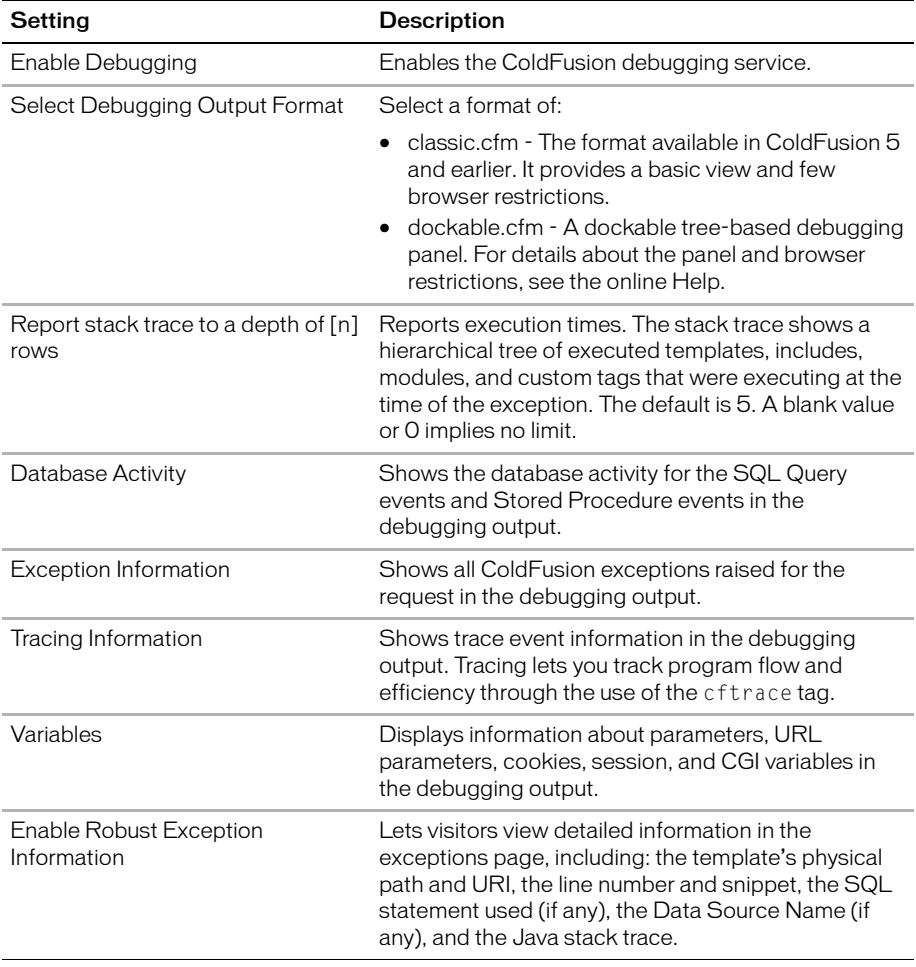

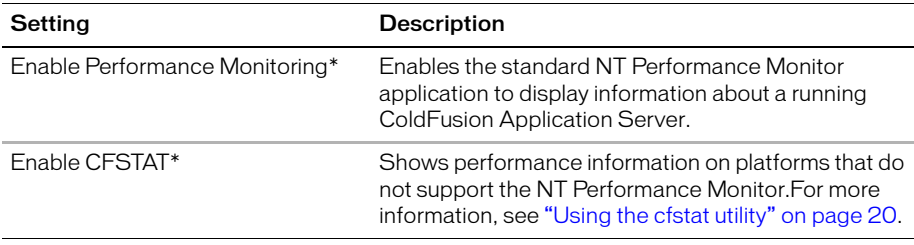

\* Restart ColdFusion MX after changing this setting.

#### <span id="page-27-1"></span><span id="page-27-0"></span>Using the cfstat utility

The cfstat command-line utility provides real-time performance metrics for ColdFusion. Using a socket connection to obtain metric data, the cfstat utility displays the information that ColdFusion writes to System Monitor without actually using the System Monitor application. The following table lists the metrics that cfstat returns:

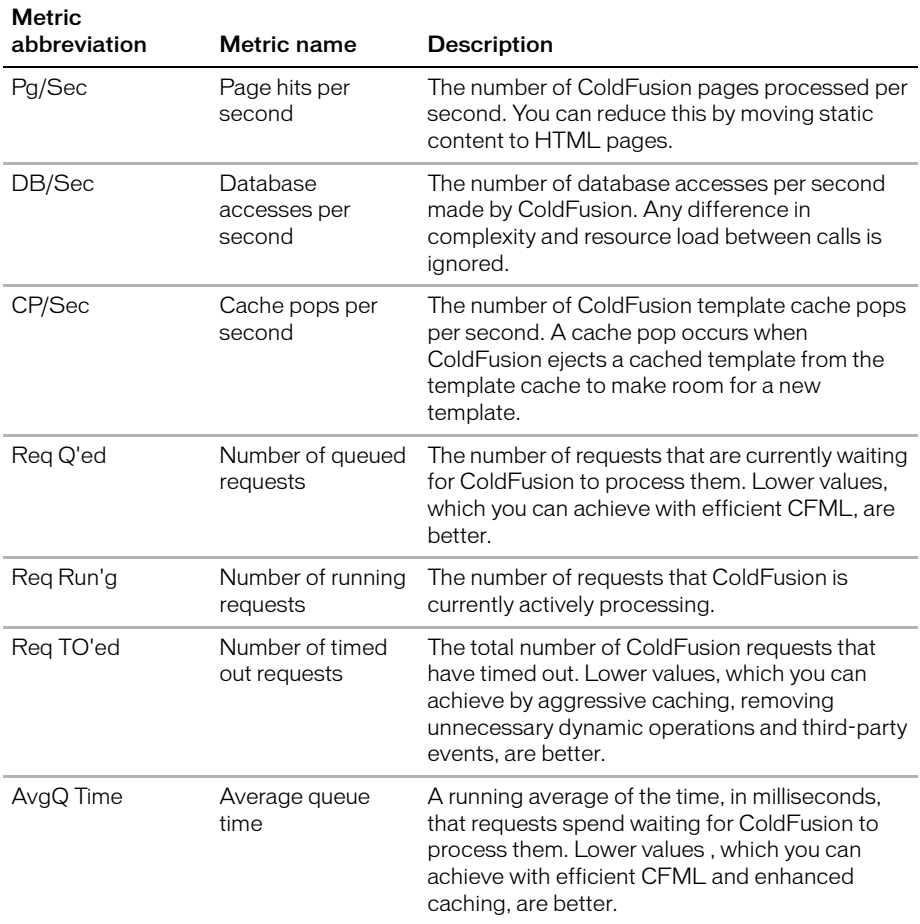

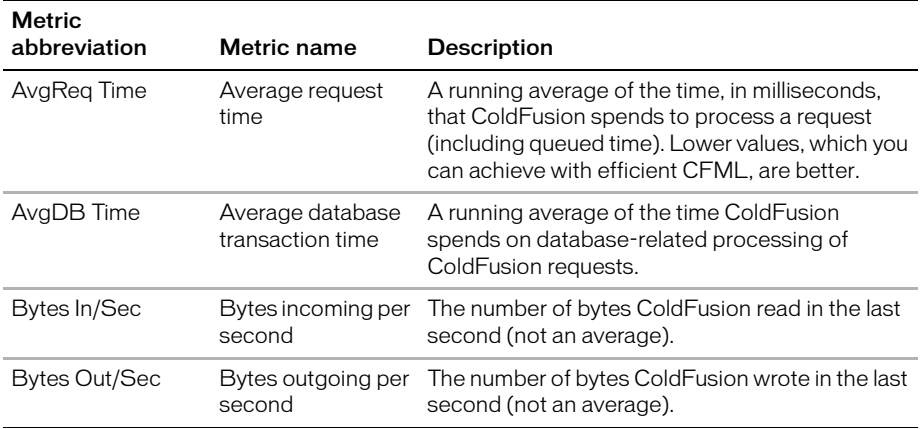

Before you use the cfstat utility, ensure that you selected the Enable Performance Monitoring check box in the ColdFusion Administrator (on the **Debugging & Logging > Debugging Settings** page). If you select this check box, you must restart ColdFusion for this change to take effect.

Your cfusionmx\bin directory contains the cfstat utility. From that directory, type cfstat and use the following available switches:

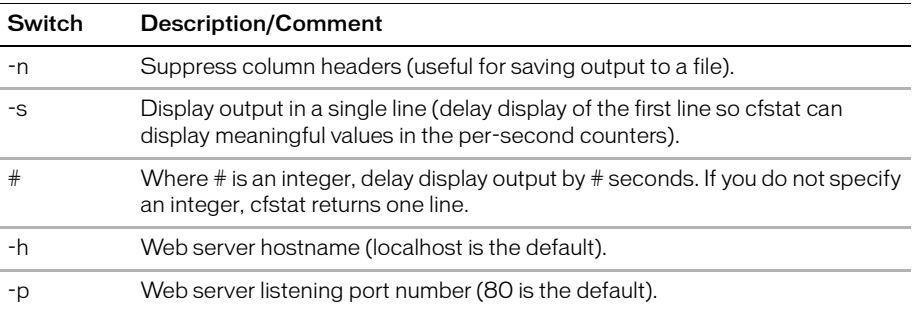

The following figure shows cfstat output in a Windows 2000 environment:

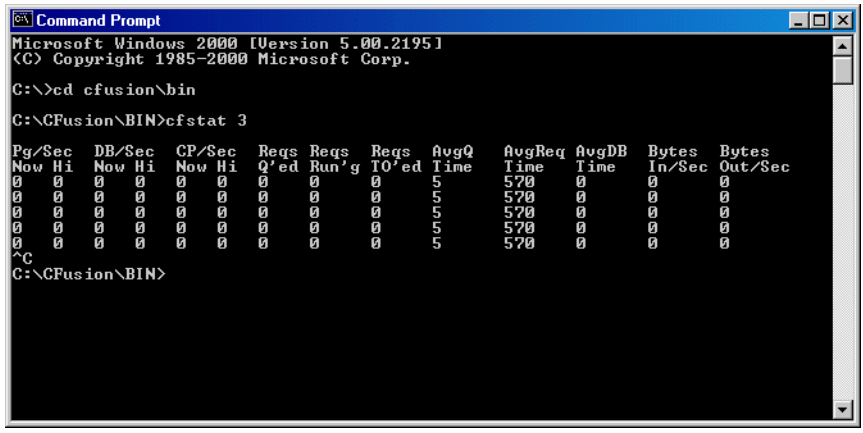

### <span id="page-29-2"></span><span id="page-29-0"></span>Debugging IP Addresses page

You use the Debugging IP Addresses page to restrict debugging output to one or more IP addresses. You can add and remove IP addresses.

**Note:** If you do not specify IP addresses, and debugging options are active, debugging output displays for all users.

#### <span id="page-29-1"></span>Logging Settings page

You use the Logging Settings page of the Administrator to change ColdFusion MX logging options. The following table describes the settings:

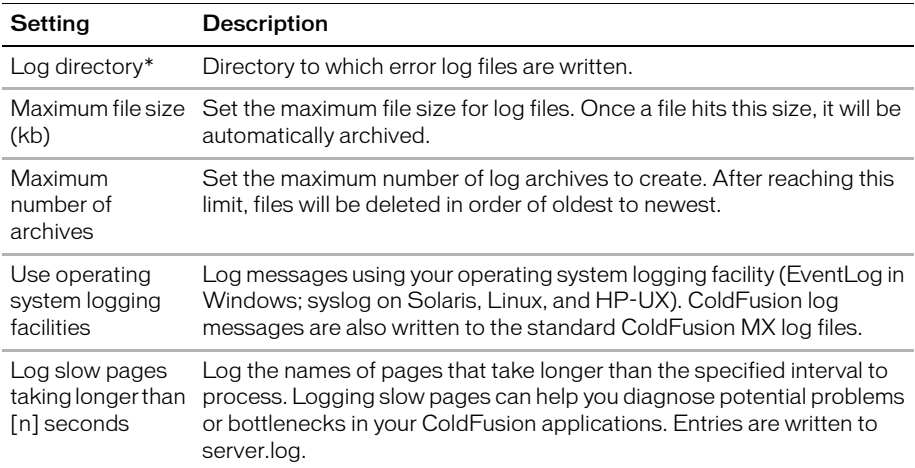

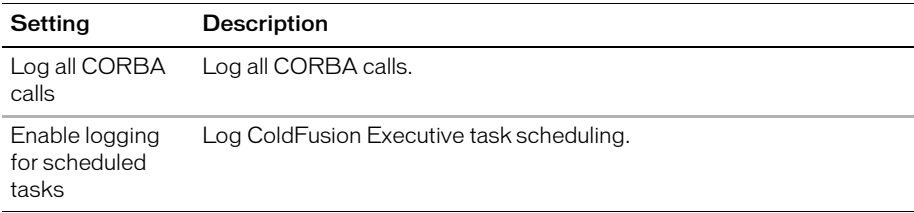

\* Restart ColdFusion MX after changing this setting.

### <span id="page-30-0"></span>Log Files page

The Log Files page of the Administrator lets you perform operations on log files, such as searching, viewing, downloading, archiving, and deleting.

Click on a Log File icon, located in the Actions column of the Available Log Files table, to search, view, download, archive, or delete a log file.

<span id="page-30-1"></span>For more information, see the online Help.

The following table describes the ColdFusion MX log files:

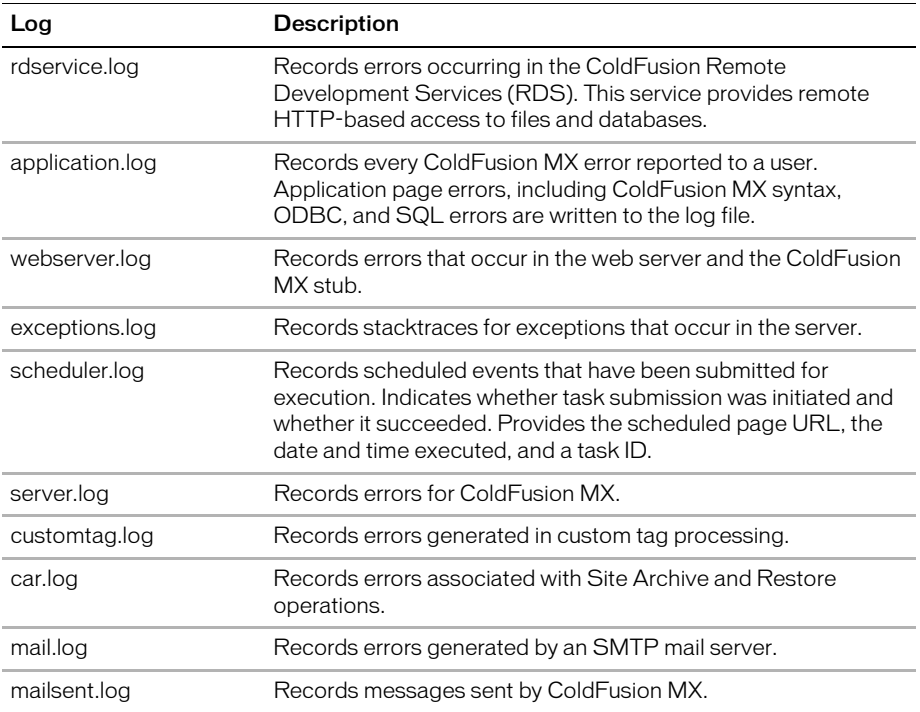

### <span id="page-31-0"></span>Scheduled Tasks page

You use the Scheduled Tasks page to schedule the execution of local and remote web pages and to generate static HTML pages. The scheduling facility is useful for applications that do not require user interactions or customized output. ColdFusion developers use this facility to schedule daily sales reports, corporate directories, statistical reports, and so on.

Information that is read more often than written is a good candidate for scheduled tasks. Instead of executing a query to a database every time the page is requested, ColdFusion MX renders the static page with information generated by the scheduled event. Response time is faster because no database transaction takes place.

You can run scheduled tasks once; on a specified date; or at a specified time, daily, weekly, or monthly. You can run a scheduled task daily, at a specified interval, or between specified dates.

The Schedule Task page lets you create, edit, and delete scheduled tasks. For more information, see the online Help.

### <span id="page-31-1"></span>System Probes page

System probes help you evaluate the status of your ColdFusion applications. Like scheduled tasks, they access a URL at a specified interval, but they can also check for the presence or absence of a string in the URL. If the URL contents are unexpected, or if an error occurred while accessing the URL, the probe can send an e-mail alert to the address specified in the System Probes page. The probe can also execute a script to perform a recovery action, such as restarting the server. All probe actions are logged in logs/ probes.log. The System Probes page also displays the status of each probe.

You use the buttons in the Actions column in the System Probes table to perform the following actions:

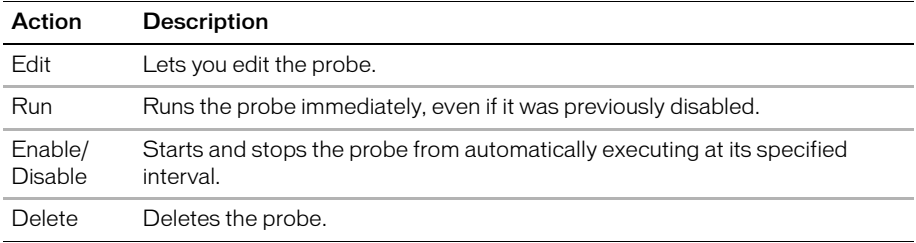

Because probes run as scheduled ColdFusion tasks, they will not run if the ColdFusion MX server on which they are hosted crashes, or if the host web server crashes or otherwise does not respond.

### <span id="page-31-2"></span>Code Compatibility Analyzer page

<span id="page-31-3"></span>The Code Compatibility Analyzer evaluates your ColdFusion pages for potential incompatibilities between ColdFusion MX and ColdFusion Server 5. For more information, see *Migrating ColdFusion 5 Applications*.

## <span id="page-32-0"></span>Extensions section

<span id="page-32-8"></span>You use the Extensions section of the Administrator to configure ColdFusion MX to work with other technologies, such as Java and CORBA. This section contains the Java Applets, CFX Tags, Custom Tag Paths, and CORBA Connectors pages.

#### <span id="page-32-1"></span>Java Applets page

<span id="page-32-9"></span>The Java Applets page of the Administrator lets you register applets and edit and delete applet registrations. Before you can use Java applets in your ColdFusion applications, you must register them in the Java Applets page.

When your applet is registered with ColdFusion MX, using the efapplet tag in your CFML code is very simple, because all parameters are predefined. Simply enter the applet source and the form variable name you want to use.

*Note:* Parameters set in the cfapplet tag override parameters defined in the Java Applets page.

For more information, see the online Help.

### <span id="page-32-2"></span>CFX Tags page

<span id="page-32-5"></span>Before you can use a CFX tag in ColdFusion applications, you must register it. You use the CFX Tags page to register and manage ColdFusion custom tags built with C++ and Java.

You can build CFX tags in the following two ways:

- Using C++ as a dynamic link library (DLL) in Windows; as shared objects (so/sl) on Solaris, Linux, and HP-UX
- Using Java interfaces defined within the cfx.jar file

For more information, see the online Help.

### <span id="page-32-3"></span>Custom Tag Paths page

<span id="page-32-7"></span>You use the Custom Tag Paths page of the Administrator to add, edit, and delete custom tag directory paths. The default custom tag path is under the installation directory. To use custom tags in another path, register the path on this Administrator page.

For more information, see the online Help.

#### <span id="page-32-4"></span>CORBA Connectors page

<span id="page-32-6"></span>You use the CORBA Connectors page of the Administrator to register, edit, and delete CORBA connectors. You must register CORBA connectors before using them in your ColdFusion applications. You must also restart the server when you are done with the CORBA Connector configuration.

ColdFusion MX loads ORB libraries dynamically using a connector, which does not restrict ColdFusion developers to a specific ORB vendor. The connectors depend on the ORB runtime libraries provided by the vendor. A connector for Borland Visibroker is embedded within ColdFusion. Make sure that the ORB runtime libraries are in cfusionmx/runtime/lib.

The following table contains information about the libraries and connectors:

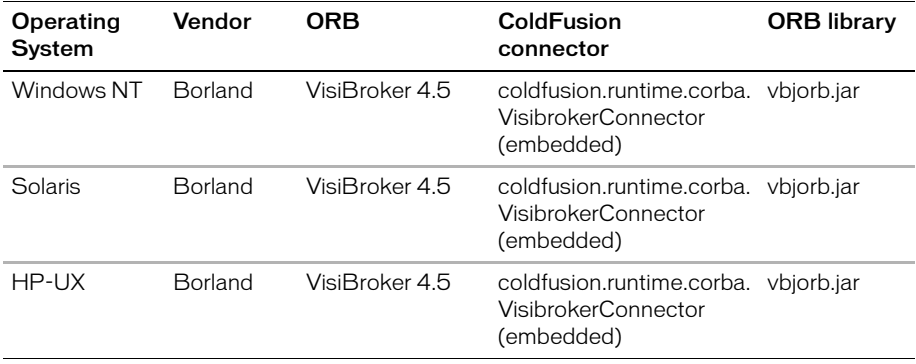

**Note:** Macromedia will provide implementations of the connectors for some of the popular ORBs. For those that are not supported, Macromedia will make the source available under NDA to a select group of third-party candidates and/or ORB vendors.

The following lines are an example of a CORBA connector configuration for VisiBroker:

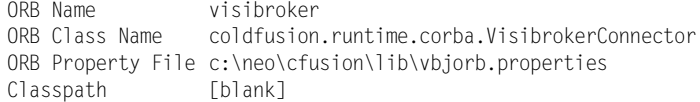

#### ColdFusion includes the vbjorb.properties file, which contains the following properties that configure the ORB:

```
org.omg.CORBA.ORBClass=com.inprise.vbroker.orb.ORB
org.omg.CORBA.ORBSingletonClass=com.inprise.vbroker.orb.ORB
SVCnameroot=namingroot
```
## <span id="page-34-0"></span>Security section

<span id="page-34-7"></span>The Security section of the Administrator lets you configure the security frameworks of ColdFusion MX.

For more information on security, see [Chapter 4, "Administering Security" on page 49.](#page-56-1)

### <span id="page-34-1"></span>CF Admin Password page

<span id="page-34-4"></span>You use the CF Admin Password page of the Administrator to enable and disable password-restricted access to the Administrator, and to change the Administrator password.

### <span id="page-34-2"></span>RDS Password page

<span id="page-34-5"></span>You use the RDS Password page to enable and disable password-restricted access to server resources from Dreamweaver MX or ColdFusion Studio using Remote Development Services (RDS), and to change the password.

### <span id="page-34-3"></span>Sandbox Security page

<span id="page-34-6"></span>The Sandbox Security page has two areas—Enable ColdFusion Security and Sandbox Settings.

#### Enable ColdFusion Security Settings area

Use this area to enable ColdFusion security. Once enabled, you can secure ColdFusion in the following ways:

- **Administrative access** Protects access to Administrator pages with a password.
- **Application development** Protects access to data sources and files with passwords and blocks access to some sensitive ColdFusion tags.
- **Application deployment** Prevents applications from executing several ColdFusion tags that could be used to update, delete, or manipulate server files.

#### Sandbox Settings area

Sandbox security uses the location of your ColdFusion pages to determine functionality. A **sandbox** is a designated area (files or directories) of your site to which you apply security restrictions. By default, a subdirectory (or **child** directory) inherits the sandbox settings of the directory one level above it (the **parent** directory). If you define sandbox settings for a subdirectory, you override the sandbox settings inherited from the parent directory.

Use sandbox security to control access to:

- Data sources
- Tags
- Functions
- Files and directories
- IP ports

## <span id="page-35-0"></span>Custom Extensions

<span id="page-35-1"></span>You can extend the functionality of the ColdFusion Administrator by adding links to other web applications and sites. These links appear under the Custom Extensions section in the left navigation pane of the Administrator.

**Note:** You must create a link for the Custom Extensions section to appear in the Administrator.

To extend the Administrator, create a file that contains the HTML link code, followed by a <BR>, with a separate line for each link. Do not include other HTML code, such as  $\langle$ head $\rangle$  or  $\langle$ body $\rangle$  tags. Save this file as extensionscustom.cfm in the Administrator root directory (/CFIDE/Administrator/).

For example, the following file adds to the Administrator links for Bowdoin College, Universidad Complutense de Madrid, and La Sapienza:

```
<a href="http://www.bowdoin.edu/" target="content">Bowdoin College</a><br>
<a href="http://www.http://www.ucm.es/" target="content">Universidad
```
- Complutense de Madrid</a><br>
- <a href="http://www.uniroma1.it/" target="content">La Sapienza</a><br>

When you click a link, the contents of the page appear in the main pane of the Administrator, as in the following figure:

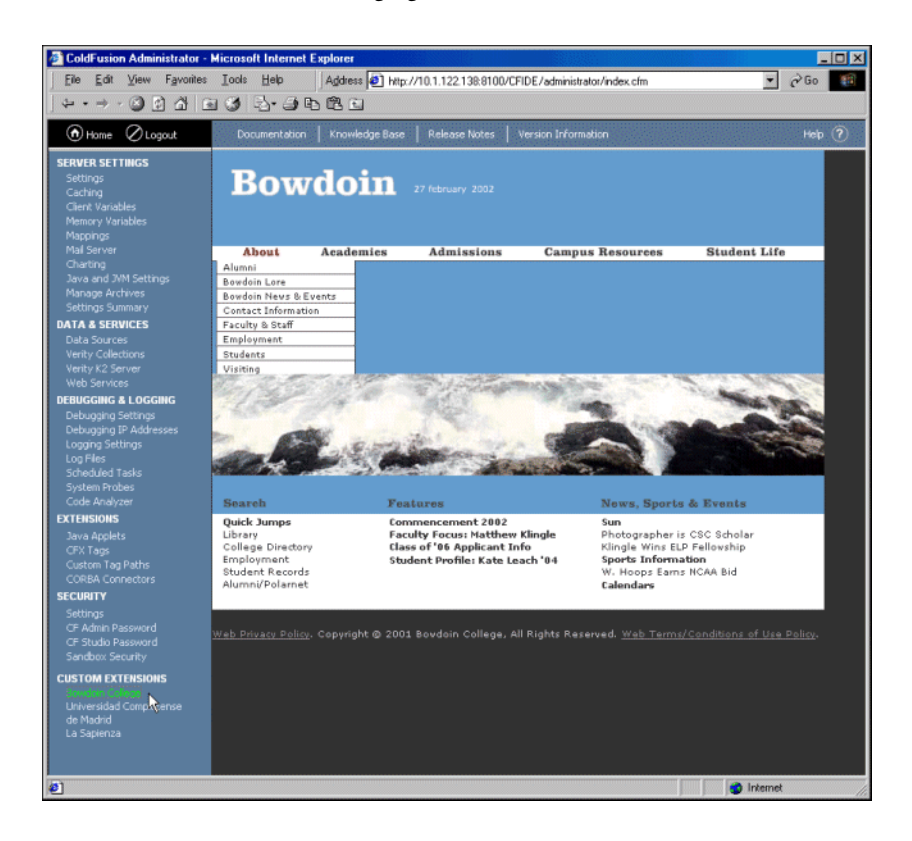

# <span id="page-36-1"></span>CHAPTER 3 Data Source Management

<span id="page-36-0"></span>This chapter describes the configuration options for ColdFusion data sources. For basic information on data sources and connecting to databases, see *Developing ColdFusion MX Applications with CFML*.

#### **Contents**

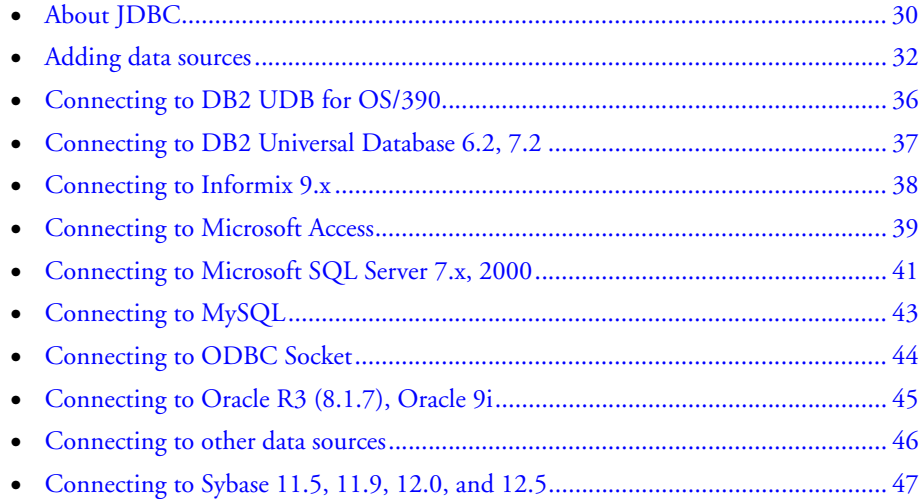

## <span id="page-37-1"></span><span id="page-37-0"></span>About JDBC

JDBC is a Java API (Application Programming Interface, an interface between application programs and the operating system) that you use to execute SQL statements. JDBC enables an application, such as ColdFusion, to interact with a variety of relational databases, without using interfaces that are database- and platform-specific.

**Note:** JDBC is not an acronym; however, it is often believed to stand for Java DataBase Connectivity.

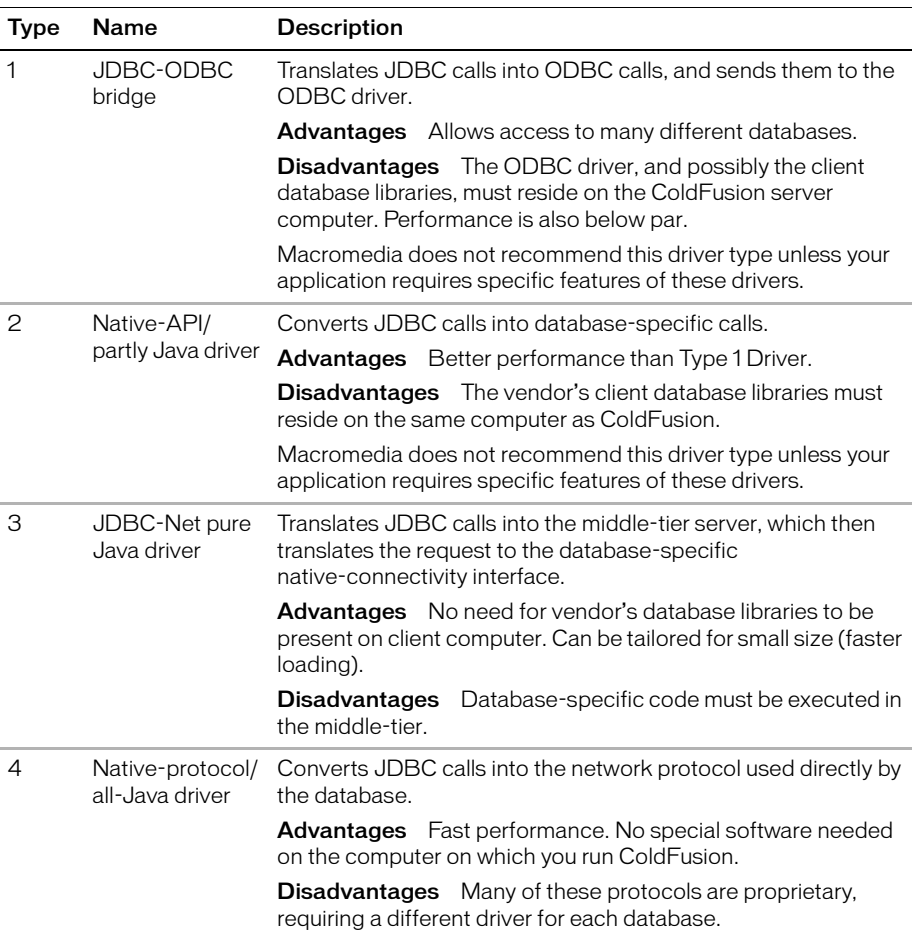

<span id="page-37-2"></span>The following table describes the four types of JDBC drivers:

## <span id="page-38-0"></span>Supplied drivers

<span id="page-38-1"></span>The following table shows the database drivers supplied with ColdFusion and where you can find more information:

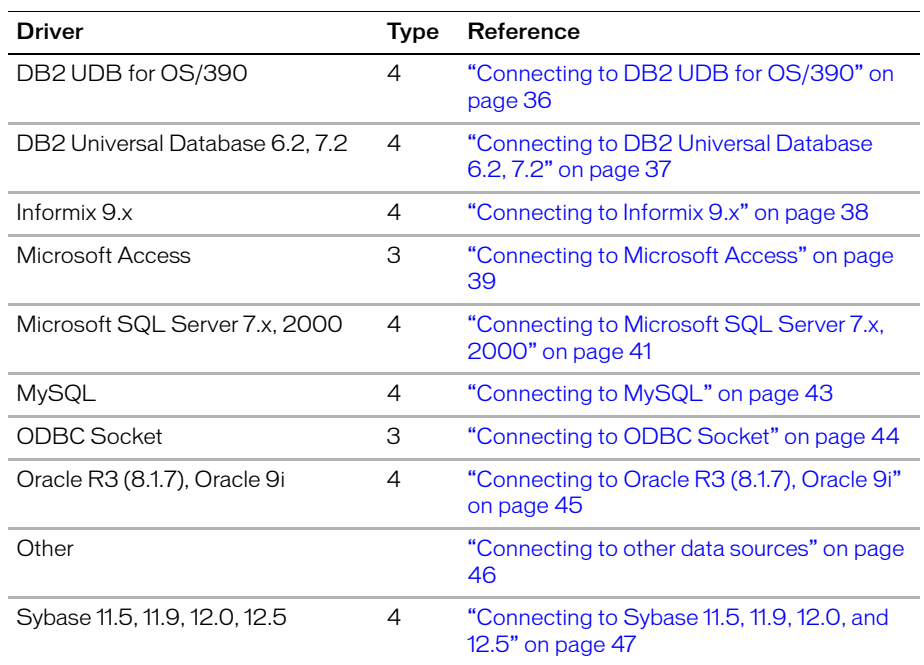

## <span id="page-39-0"></span>Adding data sources

<span id="page-39-2"></span>In the ColdFusion Administrator, you configure your data sources to communicate with ColdFusion. Once you add a data source to the Administrator, you access it by name in any CFML tag that establishes database connections; for example, cfquery. During a query, the data source tells ColdFusion which database to connect to and what parameters to use for the connection.

The ColdFusion Administrator organizes all the information about a ColdFusion MX server's database connections in a single, easy-to-manage location. In addition to adding new data sources, you can use the ColdFusion Administrator to correct for changes to your database, such as relocation, renaming, or changes in security permissions.

#### <span id="page-39-1"></span>Adding data sources in the Administrator

You use the ColdFusion Administrator to quickly add a data source for use in your ColdFusion applications. When you add a data source, you assign it a data source name (DSN) and set all information required to establish a connection.

*Note:* ColdFusion includes several data sources that are configured by default, including cfsnippets, CompanyInfo, and exampleapps. This procedure should not be necessary to work with these data sources.

#### **To add a data source:**

1 In the ColdFusion Administrator, select **Data & Services > Data Sources**.

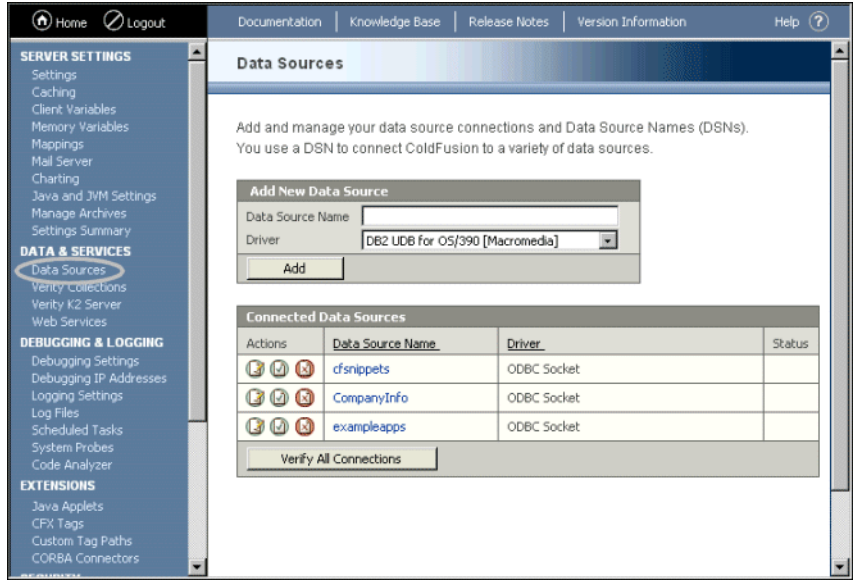

2 Under Add New Data Source, enter a Data Source Name; for example, MyTestDSN.

3 Select a Driver from the drop-down list box; for example, Microsoft SQL Server.

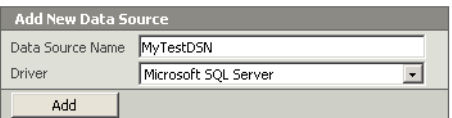

4 Click Add.

A form for additional DSN information appears. The available fields in this form depend on the Driver that you selected.

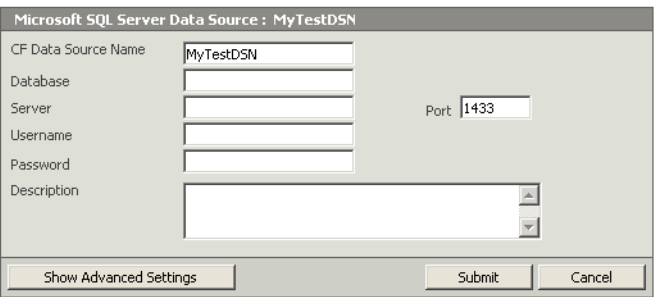

- 5 In the Database field, enter the name of the database; for example, Northwind.
- 6 In the Server field, enter the network name or IP address of the server that hosts the database, and enter any required Port value; for example, the bullwinkle server on the default port.
- 7 If your database requires login information, enter your Username and Password.

*Tip:* The omission of required username and password information is a common reason why a data source fails to verify.

8 (Optional) Enter a Description.

9 (Optional) Click Show Advanced Settings to specify any ColdFusion-specific settings; for example, to configure which SQL commands will interact with this data source.

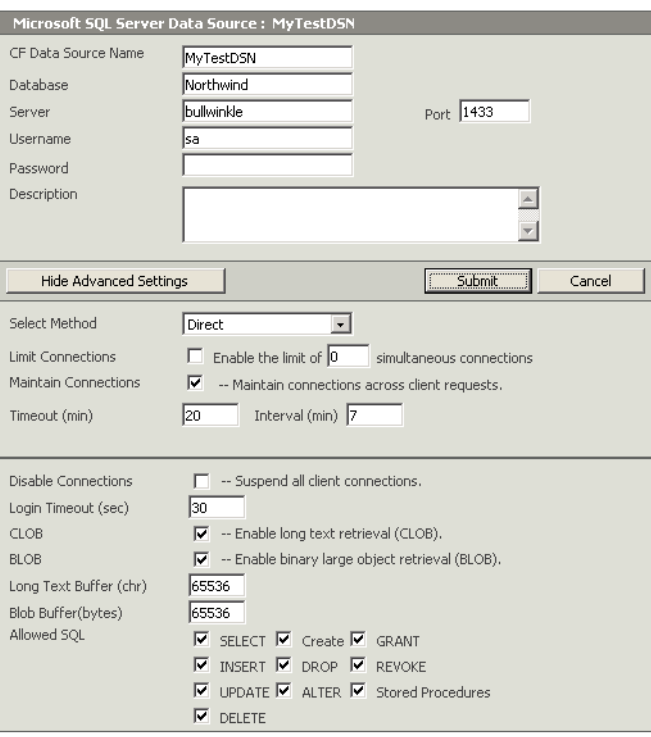

10 Create Submit to create the data source.

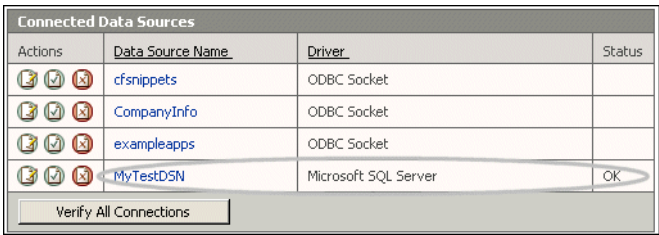

ColdFusion automatically verifies that it can connect to the data source.

11 (Optional) To verify this data source later, click the verify icon:

**Q** @ 3 | MyTestDSN Verify All Connections

*Note:* To check the status of all data sources available to ColdFusion, click Verify All Connections.

#### <span id="page-42-0"></span>Specifying connection string arguments

You can use the ColdFusion Administrator to specify connection string arguments for data sources that use the Microsoft Access,ODBC Socket, MYSQL, or DB2 drivers. In the Advanced Settings page for one of these drivers, enter name=value pairs separated by a semicolon in the Connection String field. The following figure shows how to specify the application name and workstation ID for an ODBC Socket connection to SQL Server:

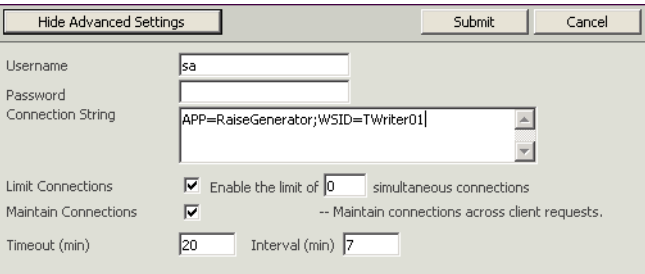

The Administrator configures the following ODBC connection string:

DSN=odbcdsnname;APP=RaiseGenerator;WSID=TWriter01

In the preceding string, odbcdsnname is the name of the ODBC DSN. This is the string that the Microsoft Access or ODBC Socket driver uses to connect to the data source at runtime.

*Note:* The connectstring tag attribute is not supported in ColdFusion MX.

#### <span id="page-42-1"></span>Adding data source notes and considerations

When adding data sources to ColdFusion MX, keep these guidelines in mind:

- Data source names should be all one word.
- Data source names can contain only letters, numbers, and the underscore.
- Data source names should not contain special characters.
- Although data source names are not case-sensitive, you should use a consistent capitalization scheme.

A data source must exist in the ColdFusion Administrator before you use it on an application page to retrieve data.

# <span id="page-43-0"></span>Connecting to DB2 UDB for OS/390

<span id="page-43-1"></span>Use the settings in the following table to connect ColdFusion to DB2 UDB for OS/390 data sources:

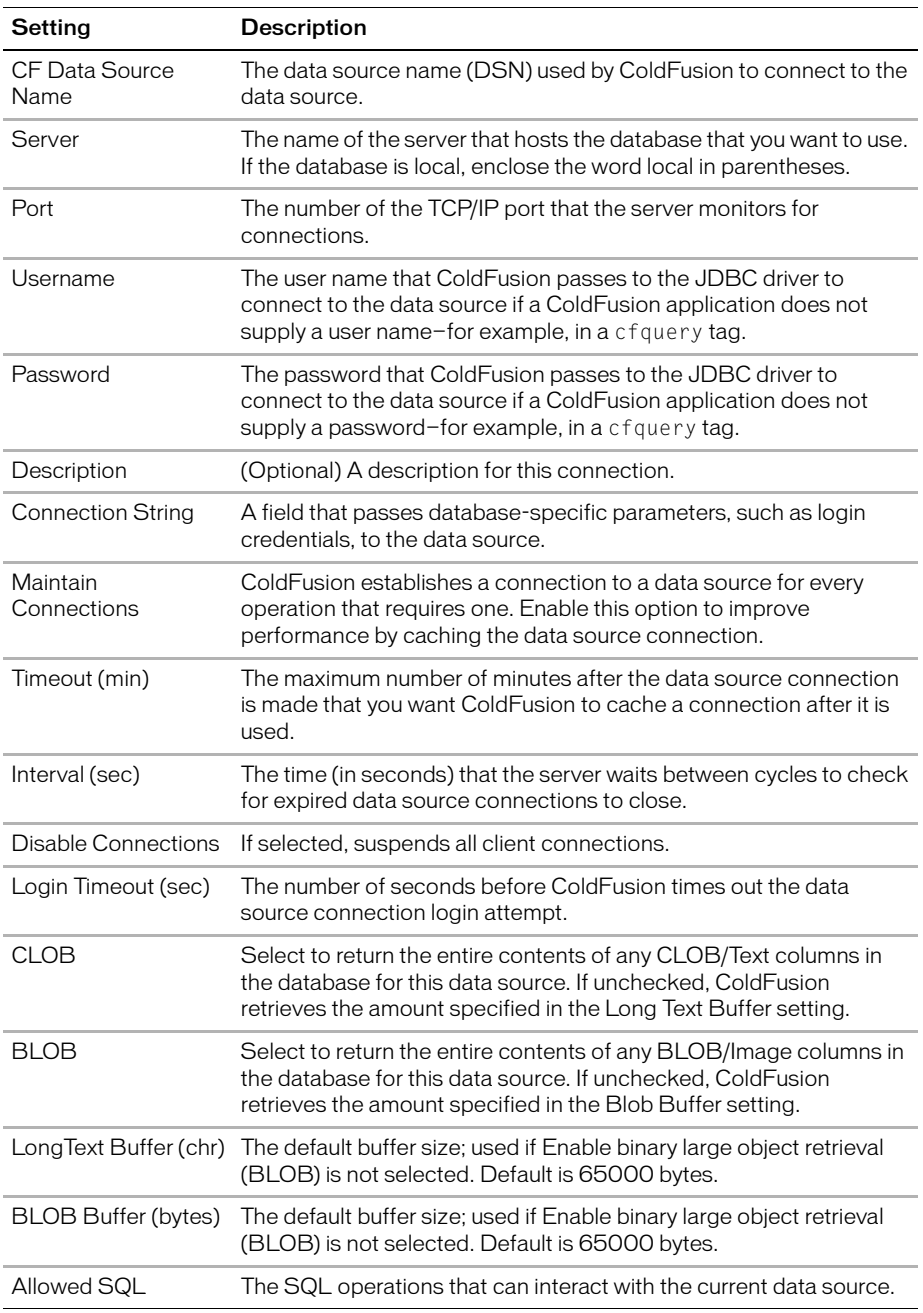

# <span id="page-44-0"></span>Connecting to DB2 Universal Database 6.2, 7.2

<span id="page-44-1"></span>Use the settings in the following table to connect ColdFusion to DB2 Universal Database 6.2, 7.2 data sources:

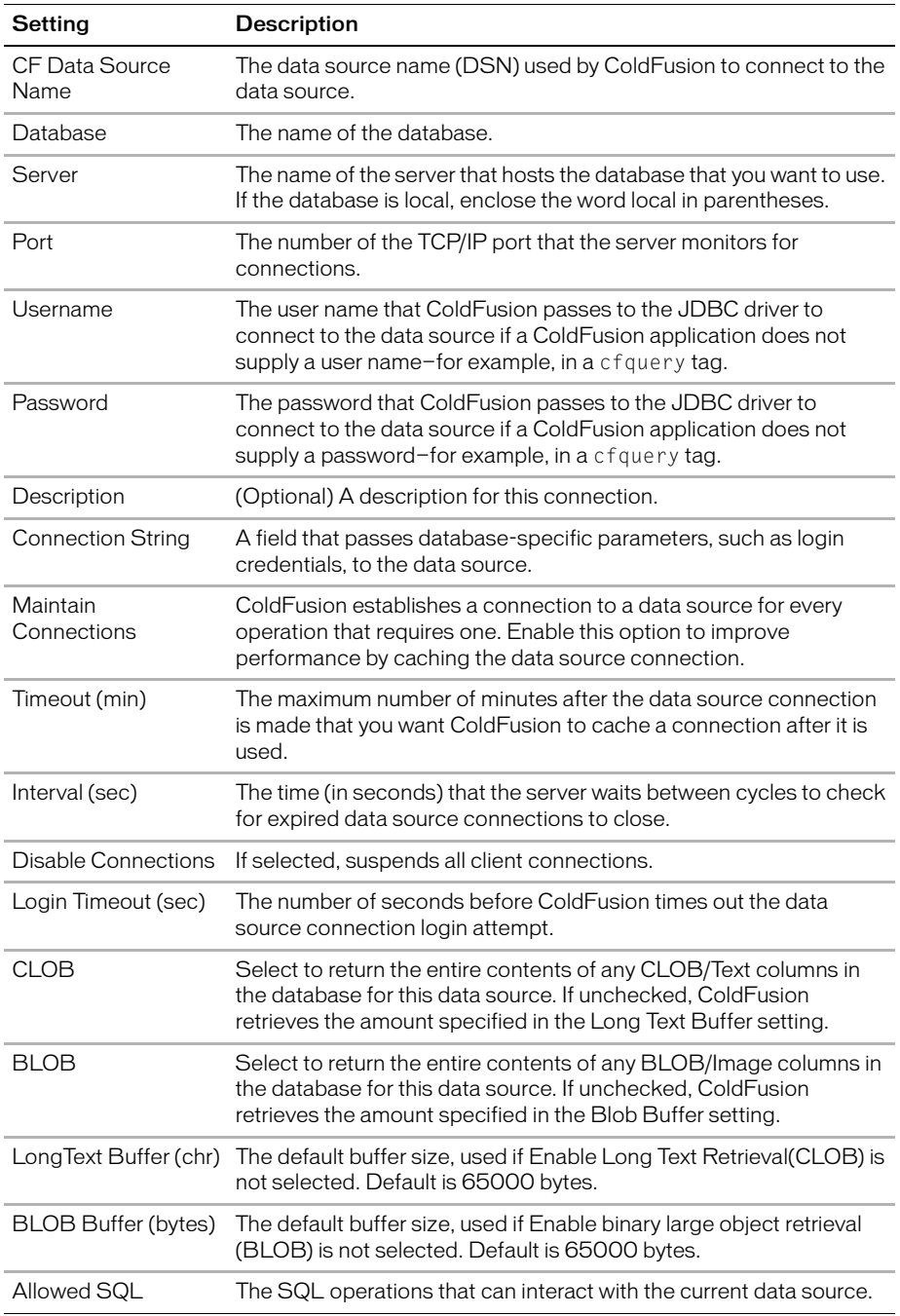

# <span id="page-45-0"></span>Connecting to Informix 9.x

<span id="page-45-1"></span>Use the settings in the following table to connect ColdFusion to Informix 9.x data sources:

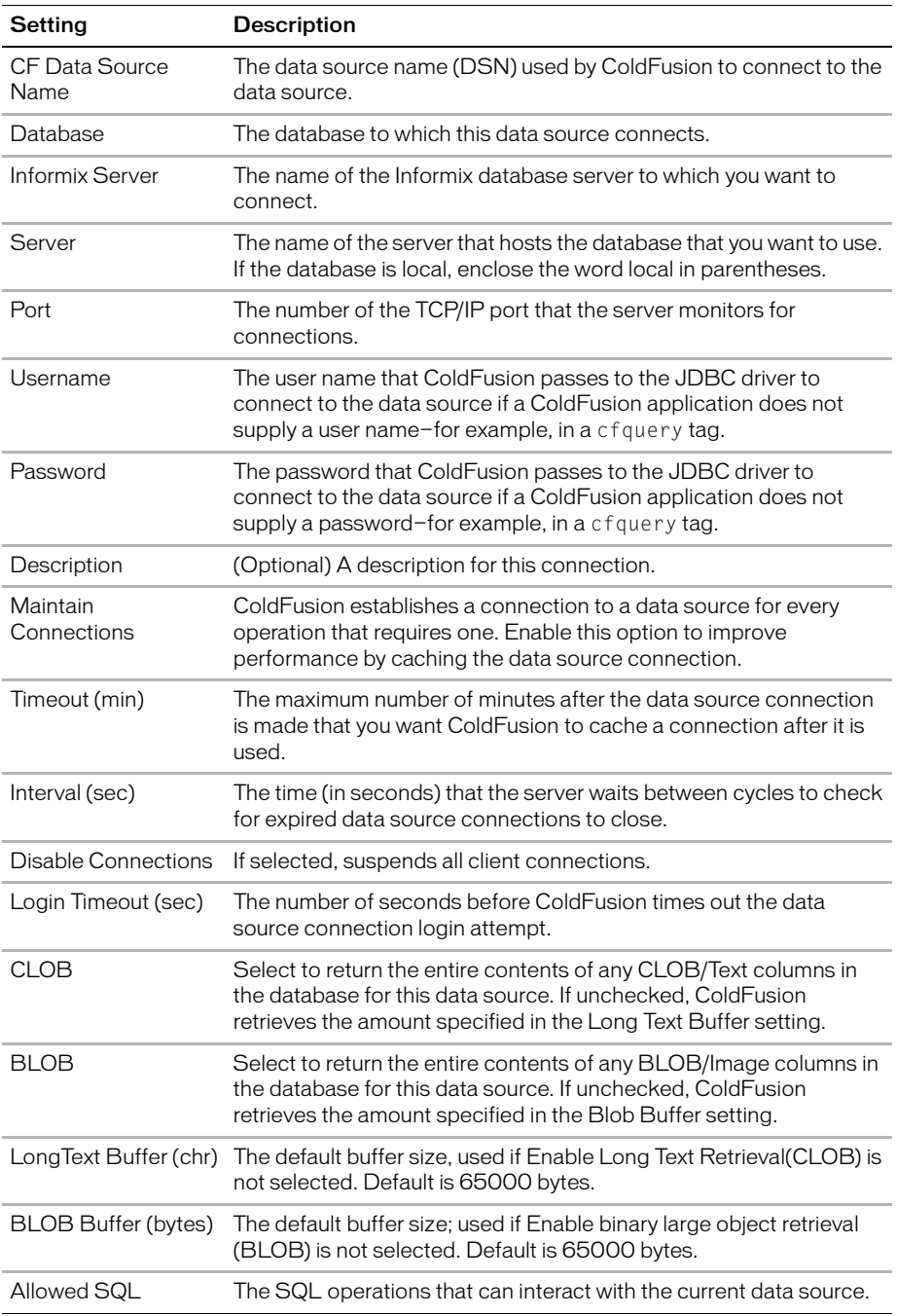

# <span id="page-46-0"></span>Connecting to Microsoft Access

<span id="page-46-1"></span>Use the settings in the following table to connect ColdFusion to Microsoft Access data sources:

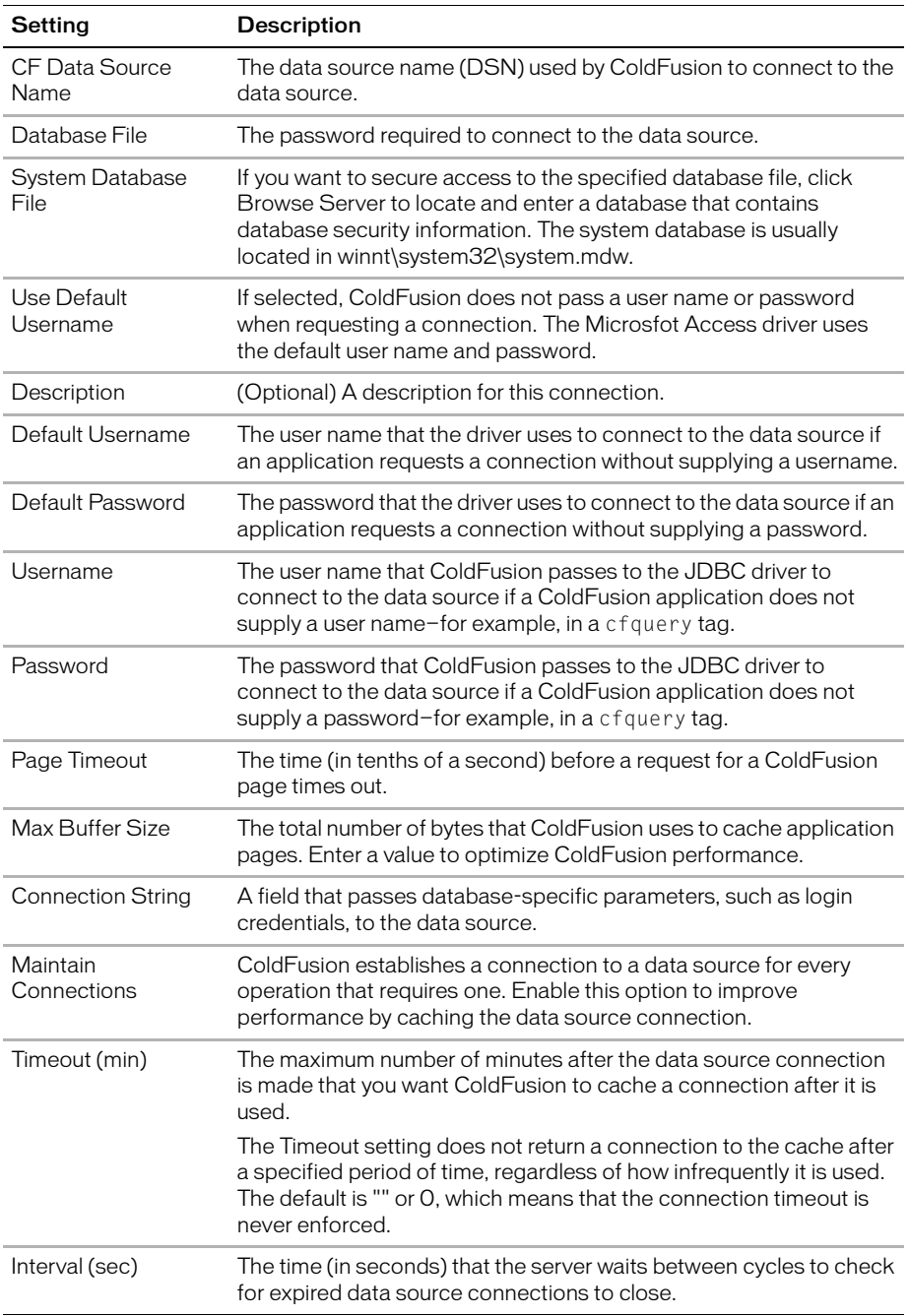

![](_page_47_Picture_49.jpeg)

# <span id="page-48-0"></span>Connecting to Microsoft SQL Server 7.x, 2000

<span id="page-48-1"></span>Use the settings in the following table to connect ColdFusion to Microsoft SQL Server 7.x, 2000 data sources:

![](_page_48_Picture_142.jpeg)

![](_page_49_Picture_31.jpeg)

# <span id="page-50-0"></span>Connecting to MySQL

![](_page_50_Picture_146.jpeg)

<span id="page-50-1"></span>Use the settings in the following table to connect ColdFusion to MySQL data sources:

# <span id="page-51-0"></span>Connecting to ODBC Socket

<span id="page-51-1"></span>Use the settings in the following table to connect ColdFusion to ODBC Socket data sources:

![](_page_51_Picture_136.jpeg)

# <span id="page-52-0"></span>Connecting to Oracle R3 (8.1.7), Oracle 9i

<span id="page-52-1"></span>Use the settings in the following table to connect ColdFusion to Oracle R3 (8.1.7), Oracle 9i data sources:

![](_page_52_Picture_145.jpeg)

# <span id="page-53-0"></span>Connecting to other data sources

<span id="page-53-1"></span>Use the settings in the following table to connect ColdFusion to data sources that do not appear in the drop-down list of drivers:

![](_page_53_Picture_136.jpeg)

# <span id="page-54-0"></span>Connecting to Sybase 11.5, 11.9, 12.0, and 12.5

<span id="page-54-1"></span>Use the settings in the following table to connect ColdFusion to Sybase 11.5, 11.9, 12.0, and 12.5 data sources:

![](_page_54_Picture_142.jpeg)

![](_page_55_Picture_31.jpeg)

# <span id="page-56-1"></span>CHAPTER 4 Administering Security

<span id="page-56-0"></span>ColdFusion security lets you secure a number of ColdFusion MX resources with password access and perform sandbox security. This chapter describes configuration options for ColdFusion security.

#### **Contents**

![](_page_56_Picture_36.jpeg)

## <span id="page-57-0"></span>About ColdFusion security

<span id="page-57-3"></span>Security is especially important in web-based applications, such as those you develop in ColdFusion. You implement security throughout your ColdFusion environment, in ColdFusion Markup Language (CFML) and in the ColdFusion Administrator. ColdFusion has two main security categories: user (or programmatic) and sandbox (file and directory-based). For more information about user security, see *Developing ColdFusion MX Applications with CFML*.

<span id="page-57-2"></span>The Security area in the ColdFusion Administrator lets you do the following tasks:

- Enable or disable ColdFusion security, on the **Security > Sandbox Security** page.
- Configure password protection to access the ColdFusion Administrator.
- Configure password protection for Remote Data Source (RDS) access.
- Restrict access to ColdFusion tags, functions, and enterprise resources (for example, data sources).

### <span id="page-57-1"></span>Security and ColdFusion edition differences

If you have the Enteprise Edition of ColdFusion MX, you can configure several security sandboxes. If you have the Standard Edition of ColdFusion MX, you can configure the root security sandbox.

In the Enterprise Edition of ColdFusion MX, when you click the **Security > Sandbox Security** page link, it opens the following page:

![](_page_58_Picture_47.jpeg)

### <span id="page-58-2"></span><span id="page-58-0"></span>Default security behavior

<span id="page-58-1"></span>The ColdFusion Administrator installs with secure access enabled. The password that you enter during installation is saved as the default. When you open the Administrator for the first time, you are prompted to enter the password.

If you configured password protection for RDS accesswhen you installed ColdFusion, you are prompted for the password when you attempt to access ColdFusion MX from Dreamweaver MX, HomeSite+, or ColdFusion Studio.

Sandbox security in not enabled by default. You must enable it on the **Security > Sandbox Security** page before you can configure it.

#### ColdFusion Administrator password protection

Password protection for accessing the ColdFusion Administrator helps guard against unauthorized modifications of ColdFusion MX, and Macromedia highly recommends using passwords. You can disable password protection by clearing the check box on the **Security > CF Admin Password** page. You can also change the password on that page by entering a new password twice.

#### RDS password protection

<span id="page-59-0"></span>You can enable file and data source security for RDS access from the **Security > RDS Password** page. You can also change the password on that page by entering a new password twice.

If you enable this security, you rely on web server security settings to set permissions to ColdFusion application and document directories. In addition, you rely on your database settings to control access to data sources.

## <span id="page-60-0"></span>Using sandbox security

<span id="page-60-2"></span>Sandbox security uses the location of your ColdFusion pages to control access to ColdFusion resources. A **sandbox** is a designated directory of your site to which you apply security restrictions. By default, a subdirectory (or **child** directory) inherits the sandbox settings of the directory one level above it (the **parent** directory). If you define sandbox settings for a subdirectory, you override the sandbox settings inherited from the parent directory. For example, consider the following directories:

D:\Leaders D:\Leaders\Roman D:\Leaders\Roman\Pompey

By default, the sandbox settings of the Leaders directory are inherited by the Roman and Pompey directories. If you define sandbox settings for the Roman directory, these settings are inherited by the Pompey directory; the Leaders directory maintains its original settings.

This hierarchical arrangement of security permits the rapid configuration of personalized sandboxes for users with different security levels. For example, if you are a web hosting administrator who hosts several clients on a ColdFusion shared server, you can configure a sandbox for each customer. This prevents one customer from accessing the data sources or files of another customer.

<span id="page-60-4"></span>These are the resources that you can restrict:

- Data Sources Data sources connect ColdFusion applications to databases.
- CF Tags These ColdFusion tags interact with other components of the server environment, such as the mail server.
- CF Functions These ColdFusion functions have read or write access to files.
- Files/Dirs Using a parent and child directory model, you restrict permissions based on the path.
- IP/Ports You restrict pages in a sandbox from accessing entire IPs, a specific port, or port range with the tags that call third-party resources.

#### <span id="page-60-3"></span><span id="page-60-1"></span>About directories and permissions

ColdFusion file permissions are based on the Java security model. A dash (-) indicates all files in the present directory and any child directories, including files in any child directories; an asterisk (\*) indicates all files in the present directory and a list of child directories, but not files.

Consider the following file structure:

```
C:\foo\bar.txt
C:\pat\riots\c.txt
C:\pat\riots2\d.txt
C:\pat\a.txt
```
![](_page_61_Picture_92.jpeg)

The following table shows the relationship between file path and the affected files or directories:

The following table shows the relationship between permissions of a file and of a directory:

![](_page_61_Picture_93.jpeg)

You combine the file path and permissions settings to secure permissions on files and directories; for example, setting the read permission on C:\pat\\* lets you do the following tasks:

- List all files in the C:\pat\riots\ directory.
- List all files in the C:\pat\riots2\.
- Read the C:\pat\a.txt file.

### <span id="page-62-0"></span>Adding a sandbox

<span id="page-62-2"></span><span id="page-62-1"></span>The Root Security Content is the default sandbox for your ColdFusion MX server. If your security requirements are minimal and you do not need additional sandboxes, configure the default sandbox so that the child directories will inherit its security settings.

#### **To add a sandbox:**

1 Open the **Security > Sandbox Security** page in the ColdFusion Administrator.

The Root Security Context appears in the list of Defined Directory Permissions, as the following figure shows:

![](_page_62_Picture_68.jpeg)

2 In the Add Security Sandbox box, enter the name of the new sandbox. This name can be a relative URL or a webserver mapping. In this example, mytestapps corresponds to C:\Neo\wwwroot\mytestapps.

![](_page_62_Picture_69.jpeg)

- 3 Select New Sandbox from the drop-down list to create a sandbox based on the default sandbox, or select an existing sandbox to copy its settings to your new sandbox.
- 4 Click Add.

The new sandbox appears in the list of Defined Directory Permissions, as in the following figure:

![](_page_62_Picture_70.jpeg)

### <span id="page-63-0"></span>Configuring a sandbox

<span id="page-63-3"></span>You use the ColdFusion Administrator to configure a sandbox.

#### **To configure a sandbox:**

- 1 Open the **Security > Sandbox Security** page in the ColdFusion Administrator.
- 2 In the list of Defined Directory Permissions, click the name or the Edit icon for the directory that you want to edit.

![](_page_63_Picture_72.jpeg)

As in the following figure, several tabs appear, which subsequent steps discuss:

![](_page_63_Picture_73.jpeg)

3 To disable a data source, in the left column of the Data Sources tab, highlight the data source, and click the right arrow.

<span id="page-63-2"></span>By default, ColdFusion pages in this sandbox can access all data sources.

**Note:** If «ALL DATASOURCES» is in the Enabled Datasources column, any data source that you add when creating this sandbox is enabled. If you move «ALL DATASOURCES» to the Disabled Datasources column, any new data source is disabled.

4 Click the CFTags tab.

<span id="page-63-1"></span>![](_page_63_Picture_74.jpeg)

5 To disable tags, in the left column of the CFTags tab, highlight the tags, and click the right arrow.

<span id="page-64-0"></span>By default, ColdFusion pages in this sandbox can access all listed tags.

6 Click the CFFunctions tab.

![](_page_64_Picture_77.jpeg)

7 To disable functions, in the left column of the CFFunctions tab, highlight the functions, and click the right arrow.

<span id="page-64-1"></span>By default, ColdFusion pages in this sandbox can access all listed functions.

- 8 Click the Files/Dirs tab.
- 9 In the Secured Files and Directories list, verify that the file path is correct.

![](_page_64_Picture_78.jpeg)

The character after the backslash is important. A dash (-) indicates all files in the present directory and any child directories, including files in any child directories; an asterisk (\*) indicates all files in the present directory and a list of child directories, but not files.

*Note:* The Files/Dirs tab works together with the file-based permissions of the operating system. To restrict a user from browsing another user's directory, you must use file-based permissions.

10 To enable files or directories, in the File Path box, enter or browse to the files or directories to enable; for example, C:\pix.

![](_page_64_Picture_79.jpeg)

11 Select the permissions.

For example, select the Read check box for ColdFusion pages within the mytestapps sandbox to read files in the C:\pix directory.

*Note:* This behavior differs from other tabs, such as CFTags, where you select items to disable.

12 Click Add Files/Paths.

![](_page_65_Picture_4.jpeg)

<span id="page-65-0"></span>The file path and its permissions appear in the Secured Files and Directories list.

13 Click the IP/Port tab.

![](_page_65_Picture_133.jpeg)

These settings let you prevent ColdFusion pages in this sandbox from accessing IPs and ports with the tags that call third-party resources, such as cfmail, cfpop, cfldap, cfhttp, and so on.

**Note:** These settings have no effect on an end user's ability to browse sites; they affect access to a ColdFusion page with certain tags. If a ColdFusion page does not use, for example, cfhttp, any sandbox restriction on cfhttp has no effect.

14 To prevent these ColdFusion tags from accessing an IP address at a port or range of ports, enter the IP Address and port or port range that the tags can access.

**Note:** By default, these ColdFusion tags in this sandbox can access all IPs at all ports.

For example, to deny this sandbox access to 207.88.220.3 on ports 80 and higher, perform the following steps:

- a In the IP Address field, enter 207.88.220.3.
- b In the Port field, enter 79, and click This Port and Lower.

You disabled access by these ColdFusion tags for this and all other IPs and ports.

*Tip:* To deny access by these ColdFusion tags to an entire site, enable access for a local resource, such as your local mail server, ftp server, and so on.

# INDEX

#### <span id="page-66-0"></span>**A**

administration, initial tasks [8](#page-15-1) application variables [12](#page-19-1) Archives and Deployment page, ColdFusion Administrator [16](#page-23-2)

#### **C**

Caching Settings page, ColdFusion Administrator [9](#page-16-3) CF Admin Password page, ColdFusion Administrator [27](#page-34-4) cfstat utility, using [20](#page-27-1) CFX Tags page, ColdFusion Administrator [25](#page-32-5) Charting page, ColdFusion Administrator [15](#page-22-2) client variables about [10](#page-17-1) creating tables for [12](#page-19-2) migrating data [11](#page-18-0) Client Variables page, ColdFusion Administrator [10](#page-17-1) Code Compatibility Analyzer [24](#page-31-3) Macromedia ColdFusion *[See also](#page-5-1)* ColdFusion ColdFusion Administrator about [2](#page-9-2) Archives and Deployment page [16](#page-23-2) Caching Settings page [9](#page-16-3) CF Admin Password page [27](#page-34-4) CFX Tags page [25](#page-32-5) Charting page [15](#page-22-2) Client Variables page [10](#page-17-1) Code Compatibility Analyzer page [24](#page-31-3) CORBA Connectors page [25](#page-32-6) Custom Extensions section [28](#page-35-1) Custom Tag Paths page [25](#page-32-7) Data & Services section [17](#page-24-3) Data Sources page [17](#page-24-4)

Debugging & Logging section [19](#page-26-2) Debugging IP Addresses page [22](#page-29-2) Debugging Settings page [19](#page-26-3) default location [2](#page-9-3) Extensions section [25](#page-32-8) Java and JVM Settings page [15](#page-22-3) Java Applets page [25](#page-32-9) layout [3](#page-10-1) Mail Server page [13](#page-20-2) Mappings page [13](#page-20-3) Memory Variables page [12](#page-19-1) password [51](#page-58-1) RDS Password page [27](#page-34-5) Sandbox Security page [27](#page-34-6) Security section [27](#page-34-7), [50](#page-57-2) Server Settings section [9](#page-16-4) Settings Summary page [16](#page-23-3) user assistance, types of [2](#page-9-4) Verity Collections page [17](#page-24-5) Verity K2 Server page [18](#page-25-2) Web Services page [18](#page-25-3) ColdFusion functions, security [57](#page-64-0) ColdFusion tags, security [56](#page-63-1) collections, Verity defined [17](#page-24-6) managing [17](#page-24-7) connection string, specifying arguments [35](#page-42-0) CORBA Connectors page, ColdFusion Administrator [25](#page-32-6) Custom Extensions section, ColdFusion Administrator [28](#page-35-1) Custom Tag Paths page, ColdFusion Administrator [25](#page-32-7)

#### **D**

Data & Services section, ColdFusion Administrator [17](#page-24-3) data sources adding to ColdFusion Administrator [32](#page-39-2) adding to ColdFusion Administrator, considerations [35](#page-42-1) DB2 UDB for OS/390, connecting to [36](#page-43-1) DB2 Universal Database, connecting to [37](#page-44-1) Informix, connecting to [38](#page-45-1) Microsoft Access, connecting to [39](#page-46-1) Microsoft SQL Server, connecting to [41](#page-48-1) MySQL, connecting to [43](#page-50-1) ODBC Socket, connecting to [44](#page-51-1) other data sources, connecting to [46](#page-53-1) security [56](#page-63-2) Sybase, connecting to [47](#page-54-1) Data Sources page, ColdFusion Administrator [17](#page-24-4) DB2 UDB for OS/390, connecting to [36](#page-43-1) DB2 Universal Database, connecting to [37](#page-44-1) Debugging & Logging section, ColdFusion Administrator [19](#page-26-2) Debugging IP Addresses page, ColdFusion Administrator [22](#page-29-2) Debugging Settings page, ColdFusion Administrator [19](#page-26-3)

#### **E**

Extensions section, ColdFusion Administrator [25](#page-32-8)

#### **F**

files and directories, security [57](#page-64-1)

**I** Informix, connecting to [38](#page-45-1) installation, support [vi](#page-5-2) IP/Port, security [58](#page-65-0)

#### **J**

Java and JVM Settings page, ColdFusion Administrator [15](#page-22-3) Java Applets page, ColdFusion Administrator [25](#page-32-9) JDBC about [30](#page-37-1) driver types [30](#page-37-2) driver types, supplied [31](#page-38-1)

#### **L**

Log files, created by ColdFusion [23](#page-30-1)

#### **M**

Macromedia ColdFusion developer resources [vi](#page-5-1) training resources [vi](#page-5-3) Mail Server page, ColdFusion Administrator [13](#page-20-2) Mappings page, ColdFusion Administrator [13](#page-20-3) Memory Variables page, ColdFusion Administrator [12](#page-19-1) Microsoft Access, connecting to [39](#page-46-1) Microsoft SQL Server, connecting to [41](#page-48-1) migrating client variable data [11](#page-18-0) MySQL, connecting to [43](#page-50-1)

#### **O**

ODBC Socket, connecting to [44](#page-51-1) Oracle, connecting to [45](#page-52-1) other data sources, connecting to [46](#page-53-1)

#### **P**

password ColdFusion Administrator [51](#page-58-1) RDS [52](#page-59-0) Post Office Protocol (POP) Mail Server [13](#page-20-4)

#### **R**

RDS Password page, ColdFusion Administrator [27](#page-34-5) RDS password, security [52](#page-59-0) root security content [55](#page-62-1)

#### **S**

sandbox adding [55](#page-62-2) configuring [56](#page-63-3) security, using [53](#page-60-2) Sandbox Security page, ColdFusion Administrator [27](#page-34-6) security about [50](#page-57-3) ColdFusion functions [57](#page-64-0) ColdFusion tags [56](#page-63-1) data sources [56](#page-63-2) default behavior [51](#page-58-2) directories and permissions, about [53](#page-60-3) files and directories [57](#page-64-1) IP/Port [58](#page-65-0) RDS password [52](#page-59-0) resources, restricting [53](#page-60-4) root security content [55](#page-62-1) sandbox, adding [55](#page-62-2) sandbox, configuring [56](#page-63-3) sandbox, using [53](#page-60-2) Security section, ColdFusion Administrator [27](#page-34-7), [50](#page-57-2) Server Settings section, ColdFusion Administrator [9](#page-16-4) session variables [12](#page-19-1) Settings Summary page, ColdFusion Administrator [16](#page-23-3) Simple Mail Transfer Protocol (SMTP) Mail Server [13](#page-20-5) Sybase, connecting to [47](#page-54-1)

#### **T**

[training.](#page-5-3) *See* Macromedia ColdFusion

#### **V**

Verity Collections page, ColdFusion Administrator [17](#page-24-5) Verity K2 Server page, ColdFusion Administrator [18](#page-25-2)

#### **W**

Web Services page, ColdFusion Administrator [18](#page-25-3)